# **MAX 10 User Flash Memory User Guide**

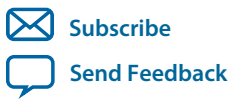

**UG-M10UFM** 2015.05.04

101 Innovation Drive San Jose, CA 95134 www.altera.com

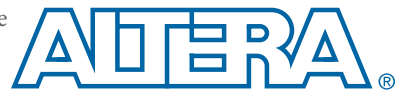

# **Contents**

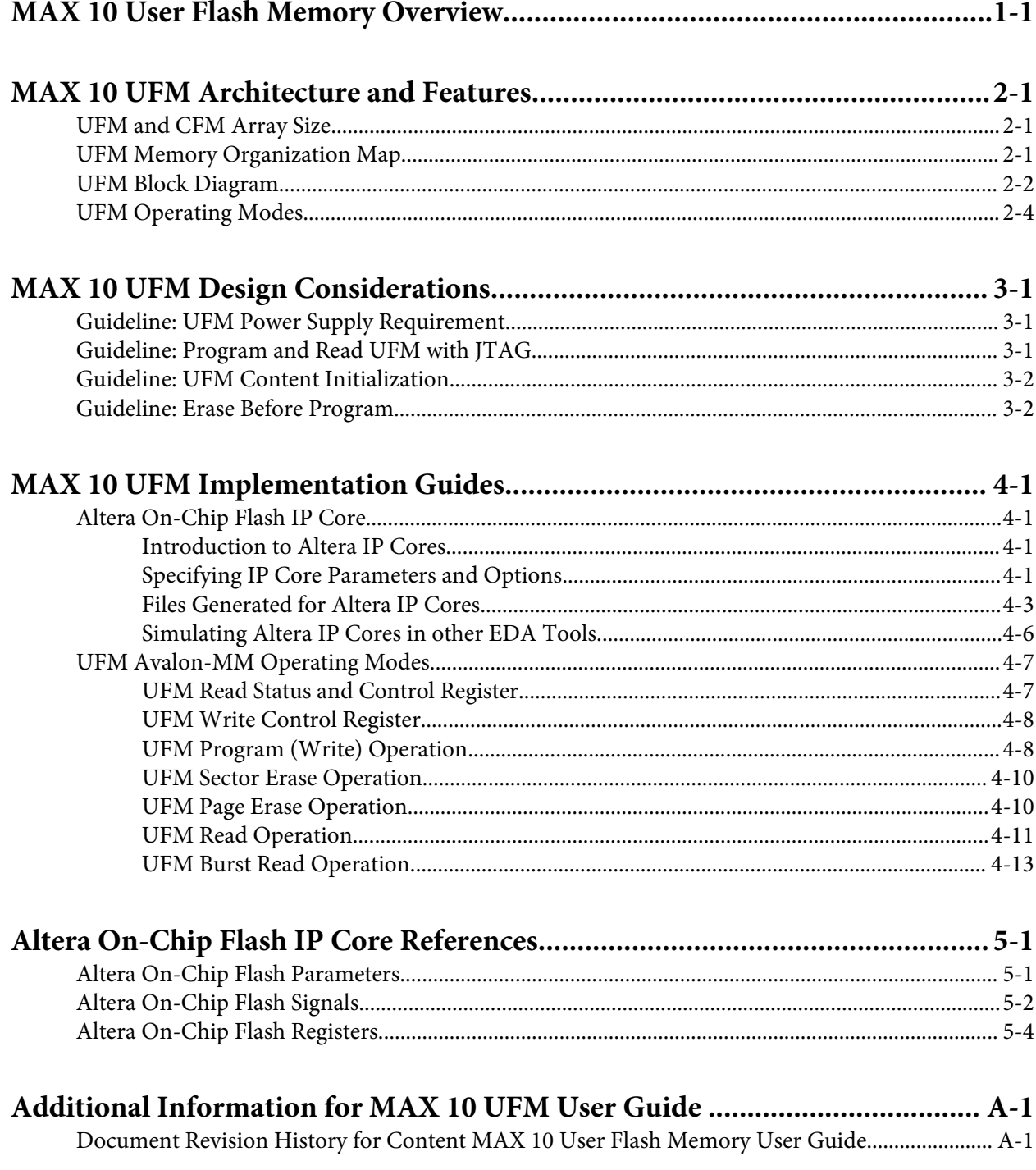

# **MAX 10 User Flash Memory Overview**

<span id="page-2-0"></span>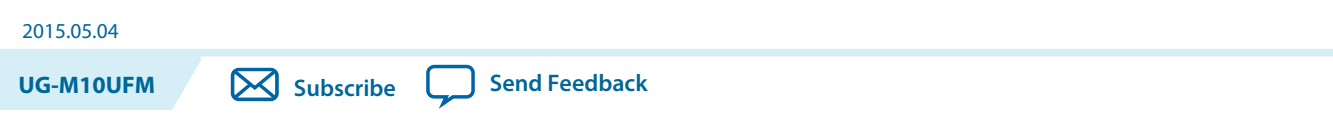

Altera MAX $^{\circ}$  10 FPGAs offer a user flash memory (UFM) block that stores non-volatile information.

The UFM provides an ideal storage solution that you can access using the Avalon Memory Mapped (Avalon-MM) slave interface to UFM.

The UFM block also offers the following features.

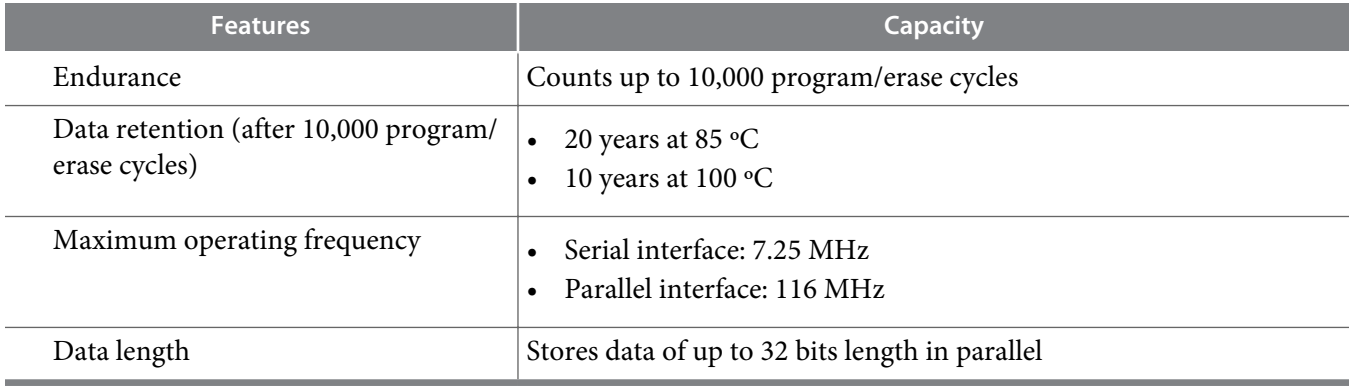

© 2015 Altera Corporation. All rights reserved. ALTERA, ARRIA, CYCLONE, ENPIRION, MAX, MEGACORE, NIOS, QUARTUS and STRATIX words and logos are trademarks of Altera Corporation and registered in the U.S. Patent and Trademark Office and in other countries. All other words and logos identified as trademarks or service marks are the property of their respective holders as described at www.altera.com/common/legal.html. Altera warrants performance of its semiconductor products to current specifications in accordance with Altera's standard warranty, but reserves the right to make changes to any products and services at any time without notice. Altera assumes no responsibility or liability arising out of the application or use of any information, product, or service described herein except as expressly agreed to in writing by Altera. Altera customers are advised to obtain the latest version of device specifications before relying on any published information and before placing orders for products or services.

**[ISO](http://www.altera.com/support/devices/reliability/certifications/rel-certifications.html) [9001:2008](http://www.altera.com/support/devices/reliability/certifications/rel-certifications.html) [Registered](http://www.altera.com/support/devices/reliability/certifications/rel-certifications.html)**

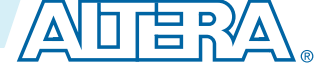

# **MAX 10 UFM Architecture and Features 2**

<span id="page-3-0"></span>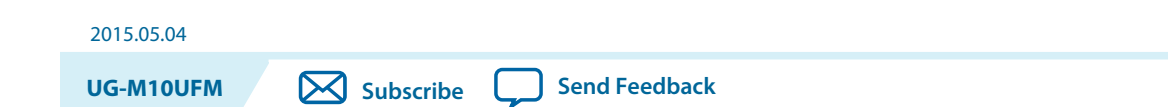

The UFM architecture of MAX 10 devices is a combination of soft and hard IPs. You can only access the UFM using the Altera On-Chip Flash IP core in the Quartus II software.

## **UFM and CFM Array Size**

Each array is organized as various sectors. You can erase each page or sector independently. The Altera On-Chip Flash IP core also gives you access to configuration flash memory (CFM) based on your specification in the parameter editor.

#### **Table 2-1: UFM and CFM Array Size**

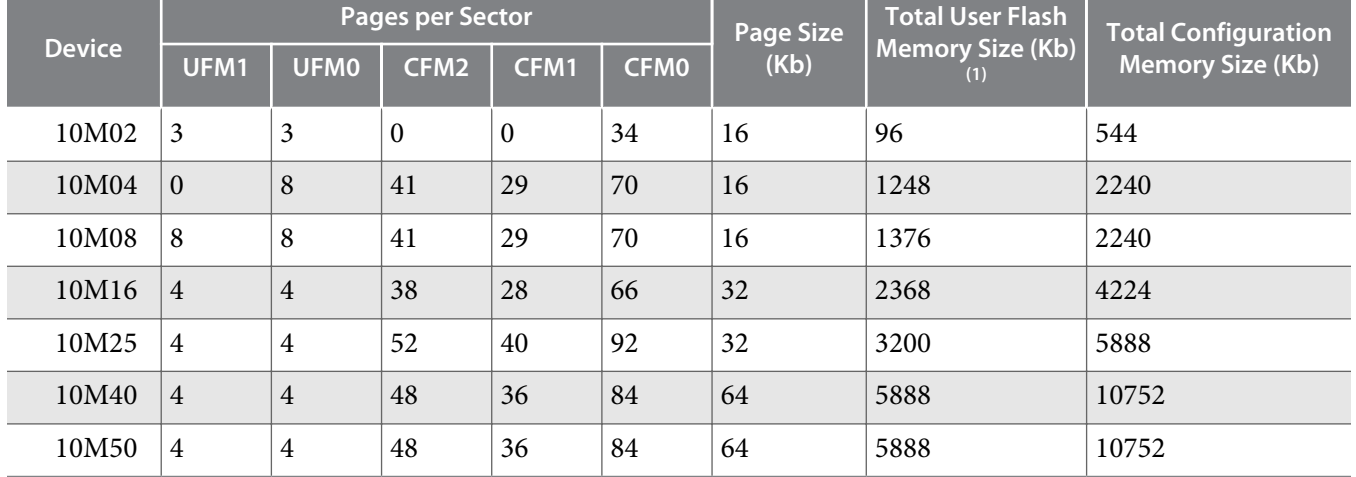

This table lists the dimensions of the UFM and CFM arrays.

## **UFM Memory Organization Map**

The address scheme changes based on the configuration mode you specify in the Altera On-Chip Flash parameter editor.

The following tables show the dynamic UFM and CFM support based on different configuration mode and MAX10 FPGA variant.

(1) The maximum possible value, which is dependent on the mode you select.

**[ISO](http://www.altera.com/support/devices/reliability/certifications/rel-certifications.html) [9001:2008](http://www.altera.com/support/devices/reliability/certifications/rel-certifications.html) [Registered](http://www.altera.com/support/devices/reliability/certifications/rel-certifications.html)**

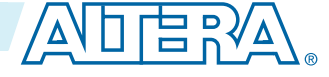

<sup>©</sup> 2015 Altera Corporation. All rights reserved. ALTERA, ARRIA, CYCLONE, ENPIRION, MAX, MEGACORE, NIOS, QUARTUS and STRATIX words and logos are trademarks of Altera Corporation and registered in the U.S. Patent and Trademark Office and in other countries. All other words and logos identified as trademarks or service marks are the property of their respective holders as described at www.altera.com/common/legal.html. Altera warrants performance of its semiconductor products to current specifications in accordance with Altera's standard warranty, but reserves the right to make changes to any products and services at any time without notice. Altera assumes no responsibility or liability arising out of the application or use of any information, product, or service described herein except as expressly agreed to in writing by Altera. Altera customers are advised to obtain the latest version of device specifications before relying on any published information and before placing orders for products or services.

#### <span id="page-4-0"></span>**Table 2-2: Dynamic Flash Size Support: Flash and Analog Variants**

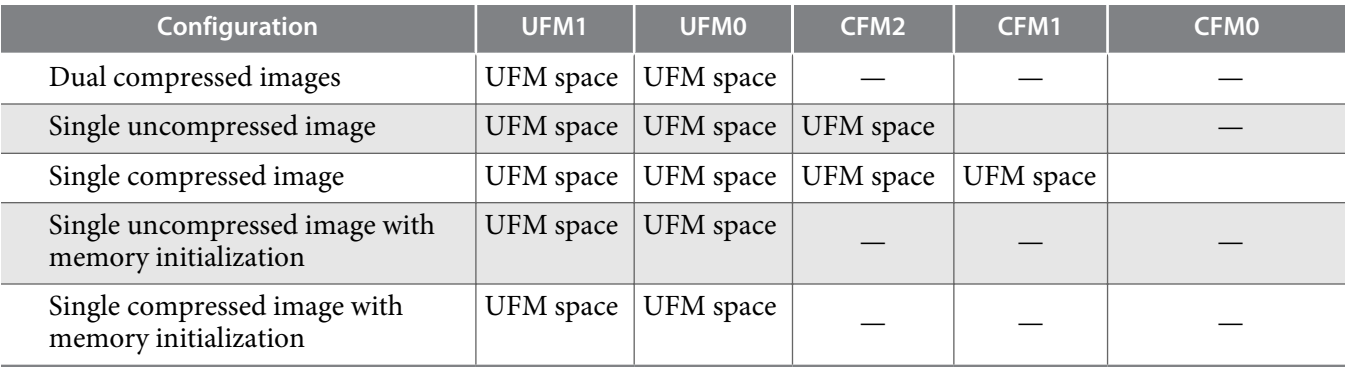

#### **Table 2-3: Dynamic Flash Size Support: Compact Variant**

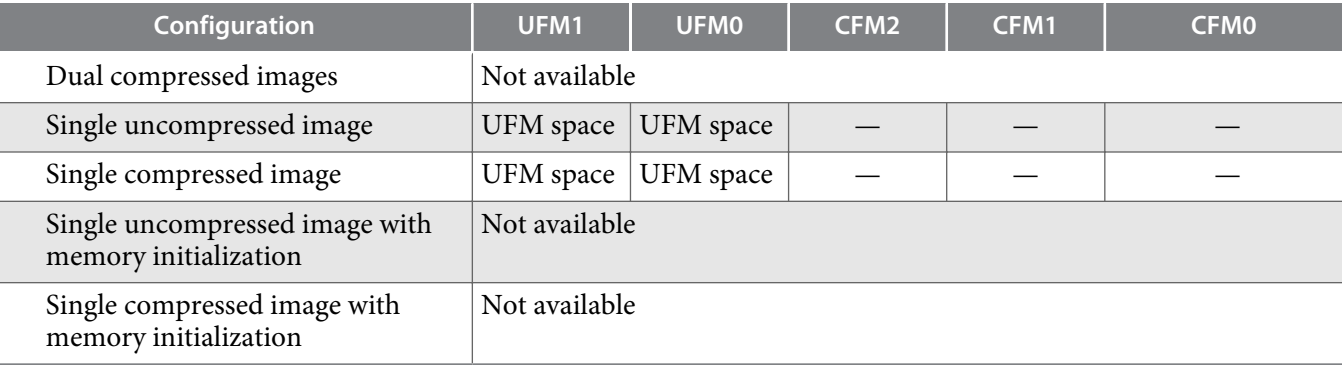

## **UFM Block Diagram**

This figure shows the top level view of the Altera On-Chip Flash IP core block diagram. The Altera On-Chip Flash IP core supports both parallel and serial interfaces for all MAX 10 FPGAs, except for 10M02 devices. 10M02 devices only allow serial interface.

#### **Figure 2-1: Altera On-Chip Flash IP Core Block Diagram**

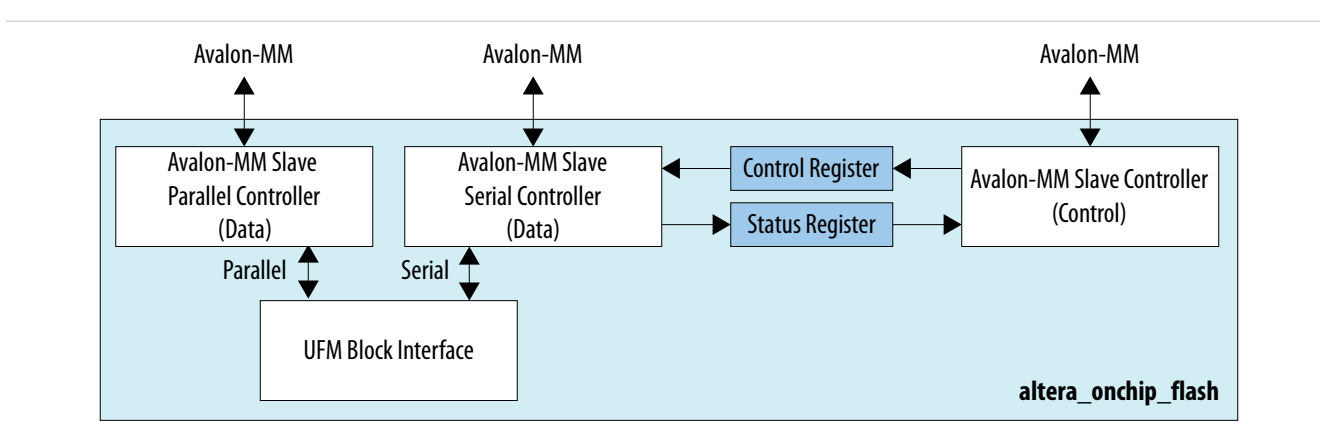

This IP block has two Avalon-MM slave controllers:

**Altera Corporation MAX 10 UFM Architecture and Features**

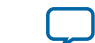

- Data—a wrapper of the UFM block that provides read and program accesses to the flash.
- Control—the CSR and status register for the flash, which is required only for program and erase operations.

These figures show the detailed overview of the Avalon-MM interface during read and program (write) operation.

#### **Figure 2-2: Altera On-Chip Flash IP Core Avalon-MM Slave Read and Program (Write) Operation in Parallel Mode**

This diagram shows the standard interface for all 10M04, 10M08, 10M16, 10M25, 10M40, and 10M50 devices in parallel mode.

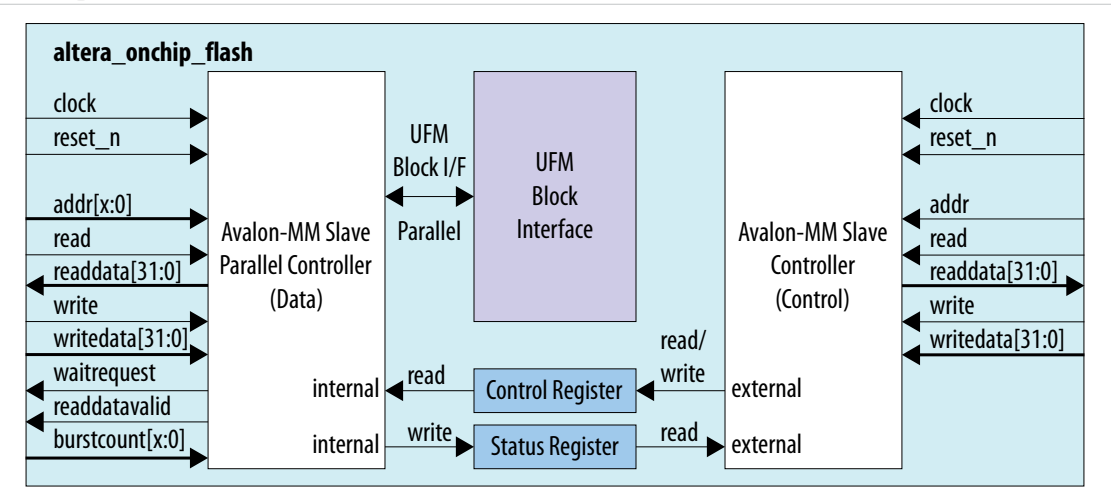

#### **Figure 2-3: Altera On-Chip Flash IP Core Avalon-MM Slave Read and Program (Write) Operation in Serial Mode**

This diagram shows the standard interface for all MAX 10 devices in serial mode.

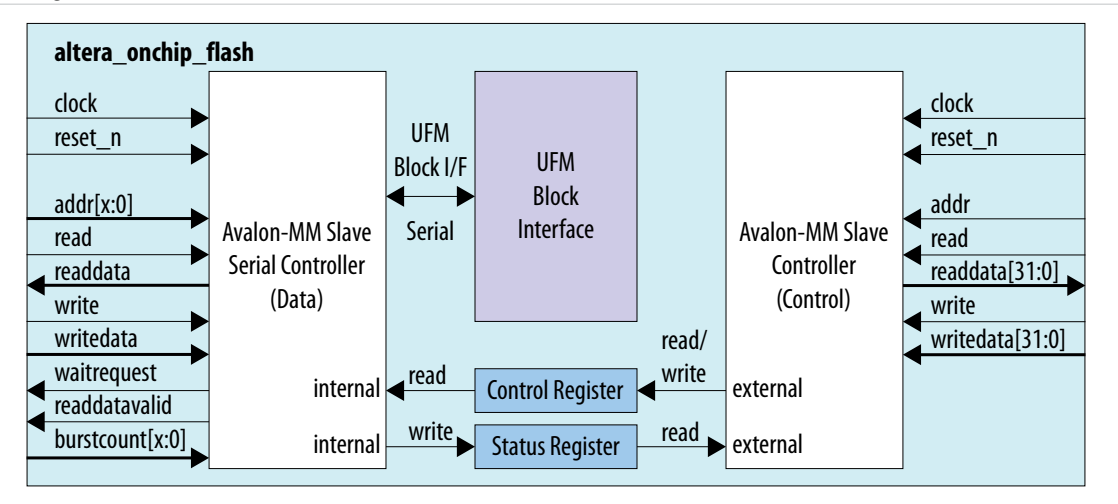

These figures show the detailed overview of the Avalon-MM interface during read only operation.

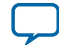

#### <span id="page-6-0"></span>**Figure 2-4: Altera On-Chip Flash IP Core Avalon-MM Slave Read Only Operation in Parallel Mode**

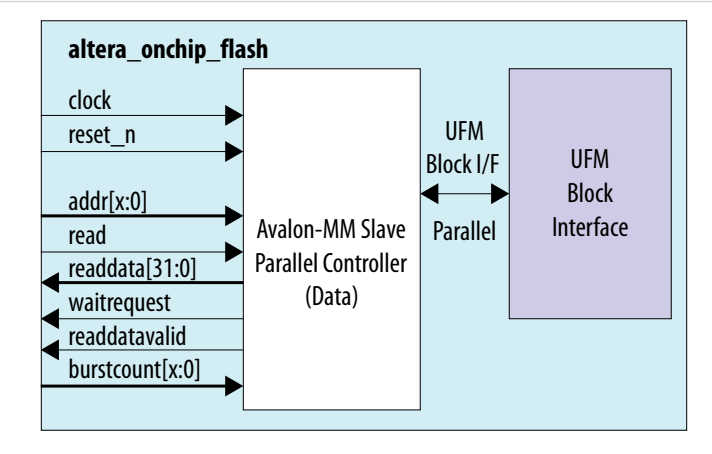

#### **Figure 2-5: Altera On-Chip Flash IP Core Avalon-MM Slave Read Only Operation in Serial Mode**

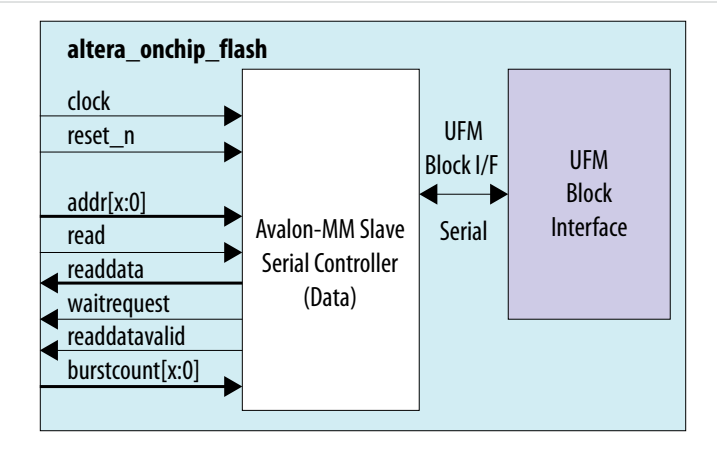

## **UFM Operating Modes**

The UFM block offers the following operating modes:

- Read
- Burst read
- Program (Write)
- Sector erase
- Page erase
- Sector write protection

You can choose one of the following access modes in the Altera On-Chip Flash parameter editor to read and control the operations.

**Altera Corporation MAX 10 UFM Architecture and Features**

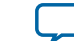

- Read and program mode—this mode allows both data and control slave interface. This mode is applicable for both UFM and CFM sectors.
- Read only mode—this mode allows only data slave interface, and restricted to only read operations. This mode is applicable for both UFM and CFM sectors.
- Hidden—this mode does not allow any read or program (write) operations. This mode is applicable only for CFM sectors.

The following table shows the comparison between parallel and serial modes.

#### **Table 2-4: Comparison between Parallel Mode and Serial Mode**

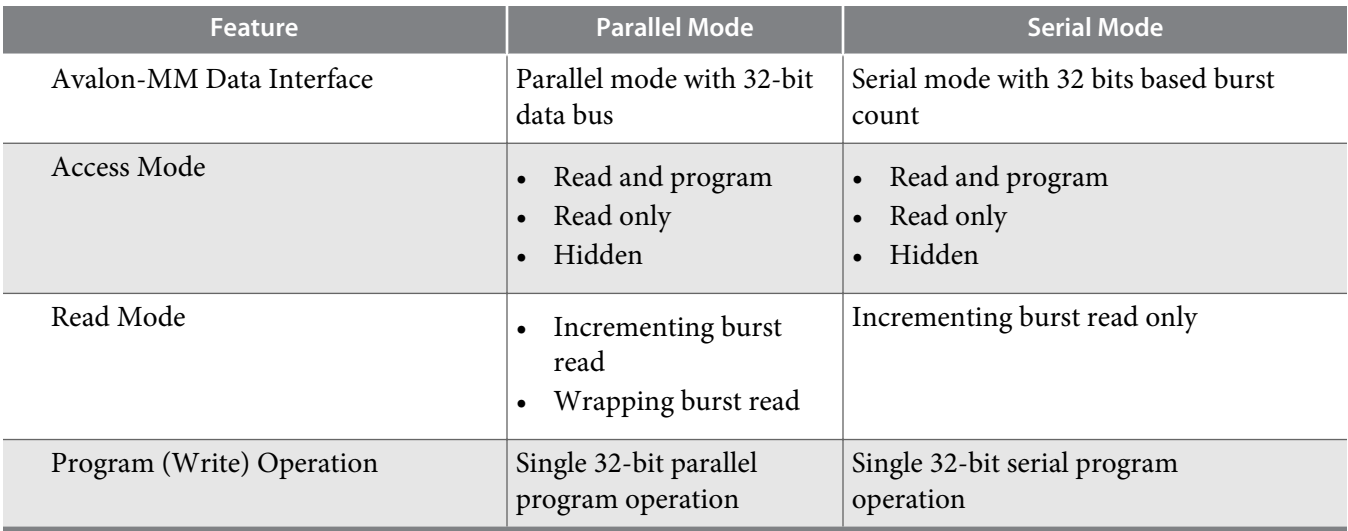

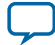

# **MAX 10 UFM Design Considerations 3**

<span id="page-8-0"></span>2015.05.04 **UG-M10UFM**  $\bowtie$  **[Subscribe](https://www.altera.com/servlets/subscriptions/alert?id=UG-M10UFM) [Send Feedback](mailto:TechDocFeedback@altera.com?subject=Feedback%20on%20(UG-M10UFM%202015.05.04)%20MAX%2010%20UFM%20Design%20Considerations&body=We%20appreciate%20your%20feedback.%20In%20your%20comments,%20also%20specify%20the%20page%20number%20or%20paragraph.%20Thank%20you.)** 

There are several considerations that require your attention to ensure the success of your designs. Unless noted otherwise, these design guidelines apply to all variants of this device family.

# **Guideline: UFM Power Supply Requirement**

During UFM and CFM operations, make sure to follow the maximum slew rate requirement for power supply ramp down. This setting prevents device damage in case of power loss.

**Table 3-1: Maximum Slew Rate Requirement**

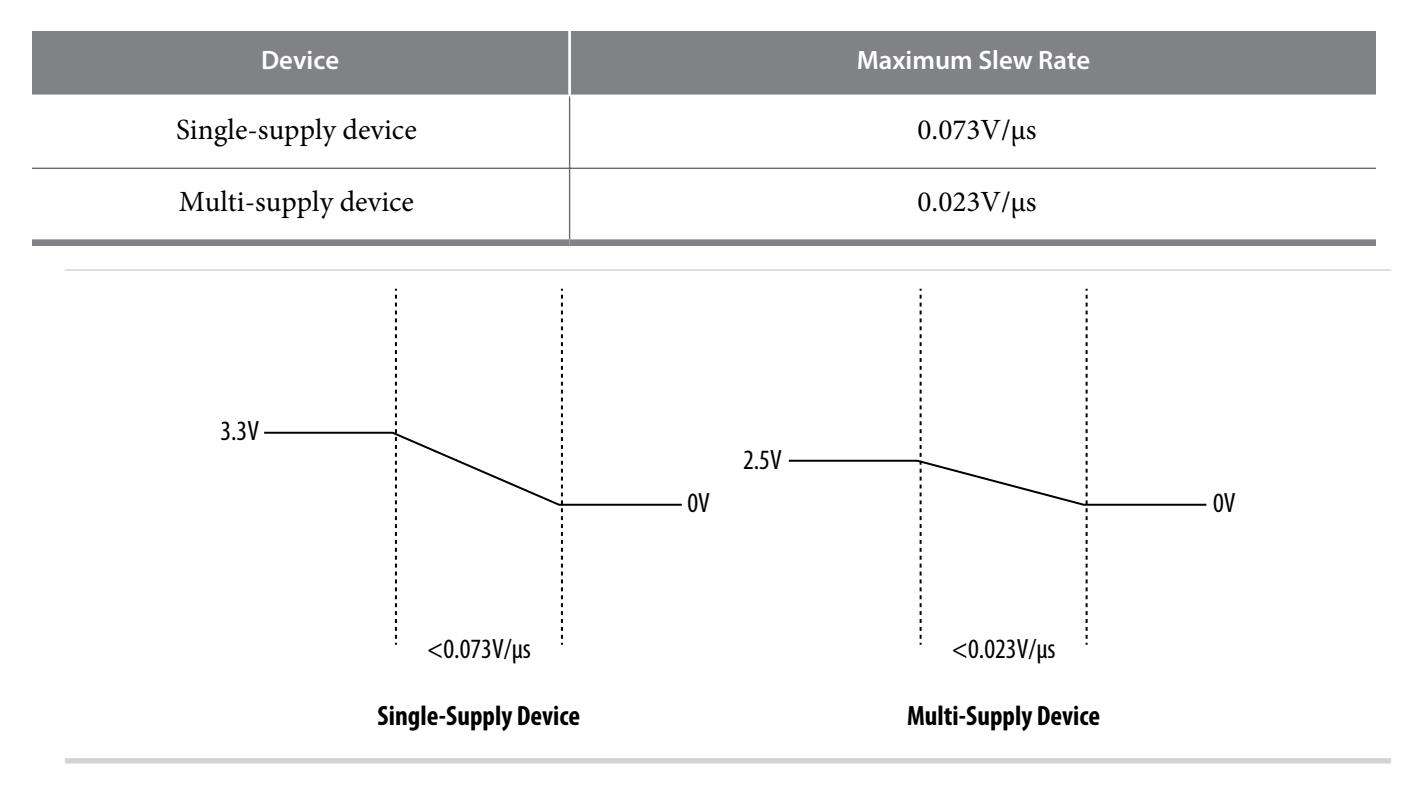

# **Guideline: Program and Read UFM with JTAG**

You can program UFM using JTAG interface version IEEE Standard 1149.1.

© 2015 Altera Corporation. All rights reserved. ALTERA, ARRIA, CYCLONE, ENPIRION, MAX, MEGACORE, NIOS, QUARTUS and STRATIX words and logos are trademarks of Altera Corporation and registered in the U.S. Patent and Trademark Office and in other countries. All other words and logos identified as trademarks or service marks are the property of their respective holders as described at www.altera.com/common/legal.html. Altera warrants performance of its semiconductor products to current specifications in accordance with Altera's standard warranty, but reserves the right to make changes to any products and services at any time without notice. Altera assumes no responsibility or liability arising out of the application or use of any information, product, or service described herein except as expressly agreed to in writing by Altera. Altera customers are advised to obtain the latest version of device specifications before relying on any published information and before placing orders for products or services.

**[ISO](http://www.altera.com/support/devices/reliability/certifications/rel-certifications.html) [9001:2008](http://www.altera.com/support/devices/reliability/certifications/rel-certifications.html) [Registered](http://www.altera.com/support/devices/reliability/certifications/rel-certifications.html)**

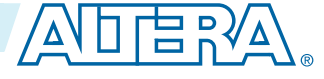

#### <span id="page-9-0"></span>**3-2 Guideline: UFM Content Initialization**

The JTAG interface supports Jam™ Standard Test and Programming Language (STAPL) Format File (**.jam**), Programmer Object File (**.pof**), and JAM Byte Code File (**.jbc**).

## **Guideline: UFM Content Initialization**

You can initialize the UFM content using Altera software.

The initial memory content supports Memory Initialization File (**.mif**), and Hexadecimal (Intel-Format) File (**.hex**).

You can initialize the UFM content using either one of the following ways:

- Set the initial memory content through the Altera On-Chip Flash IP core.
- Set the initial memory content through the **Convert Programming File** tool in the Quartus II software when you convert **.sof** to **.pof**.

## **Guideline: Erase Before Program**

Make sure to erase the flash location before you perform a program (write) operation.

**Altera Corporation MAX 10 UFM Design Considerations**

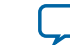

# **MAX 10 UFM Implementation Guides 4**

# <span id="page-10-0"></span>2015.05.04

**UG-M10UFM [Subscribe](https://www.altera.com/servlets/subscriptions/alert?id=UG-M10UFM) [Send Feedback](mailto:TechDocFeedback@altera.com?subject=Feedback%20on%20(UG-M10UFM%202015.05.04)%20MAX%2010%20UFM%20Implementation%20Guides&body=We%20appreciate%20your%20feedback.%20In%20your%20comments,%20also%20specify%20the%20page%20number%20or%20paragraph.%20Thank%20you.)**

# **Altera On-Chip Flash IP Core**

The Altera IP core design flow helps you get started with any Altera IP core.

### **Introduction to Altera IP Cores**

Altera $^\circ$  and strategic IP partners offer a broad portfolio of off-the-shelf, configurable IP cores optimized for Altera devices. The Quartus® II software installation includes the Altera IP library. You can integrate optimized and verified Altera IP cores into your design to shorten design cycles and maximize performance. You can evaluate any Altera IP core in simulation and compilation in the Quartus II software. The Quartus II software also supports integration of IP cores from other sources. Use the IP Catalog to efficiently parameterize and generate synthesis and simulation files for a custom IP variation.

The Altera IP library includes the following categories of IP cores:

- Basic functions
- DSP functions
- Interface protocols
- Low power functions
- Memory interfaces and controllers
- Processors and peripherals
- **Note:** The IP Catalog (**Tools** > **IP Catalog)** and parameter editor replace the MegaWizard™ Plug-In Manager for IP selection and parameterization, beginning in Quartus II software version 14.0. Use the IP Catalog and parameter editor to locate and paramaterize Altera and other supported IP cores.

#### **Related Information**

- **[IP User Guide Documentation](http://www.altera.com/literature/lit-ip.jsp)**
- **[Altera IP Release Notes](http://www.altera.com/literature/rn/rn_ip.pdf)**

## **Specifying IP Core Parameters and Options**

You can quickly configure a custom IP variation in the parameter editor. Use the following steps to specify IP core options and parameters in the parameter editor. Refer to *Specifying IP Core Parameters and Options (Legacy Parameter Editors)* for configuration of IP cores using the legacy parameter editor.

**[ISO](http://www.altera.com/support/devices/reliability/certifications/rel-certifications.html) [9001:2008](http://www.altera.com/support/devices/reliability/certifications/rel-certifications.html) [Registered](http://www.altera.com/support/devices/reliability/certifications/rel-certifications.html)**

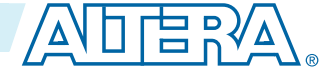

<sup>©</sup> 2015 Altera Corporation. All rights reserved. ALTERA, ARRIA, CYCLONE, ENPIRION, MAX, MEGACORE, NIOS, QUARTUS and STRATIX words and logos are trademarks of Altera Corporation and registered in the U.S. Patent and Trademark Office and in other countries. All other words and logos identified as trademarks or service marks are the property of their respective holders as described at www.altera.com/common/legal.html. Altera warrants performance of its semiconductor products to current specifications in accordance with Altera's standard warranty, but reserves the right to make changes to any products and services at any time without notice. Altera assumes no responsibility or liability arising out of the application or use of any information, product, or service described herein except as expressly agreed to in writing by Altera. Altera customers are advised to obtain the latest version of device specifications before relying on any published information and before placing orders for products or services.

#### **4-2 Specifying IP Core Parameters and Options**

- **1.** In the IP Catalog (**Tools** > **IP Catalog**), locate and double-click the name of the IP core to customize. The parameter editor appears.
- **2.** Specify a top-level name for your custom IP variation. The parameter editor saves the IP variation settings in a file named *<your\_ip>***.qsys**. Click **OK**.
- **3.** Specify the parameters and options for your IP variation in the parameter editor, including one or more of the following. Refer to your IP core user guide for information about specific IP core parameters.
	- Optionally select preset parameter values if provided for your IP core. Presets specify initial parameter values for specific applications.
	- Specify parameters defining the IP core functionality, port configurations, and device-specific features.
	- Specify options for processing the IP core files in other EDA tools.
- **4.** Click **Generate HDL**, the **Generation** dialog box appears.
- **5.** Specify output file generation options, and then click **Generate**. The IP variation files generate according to your specifications.
- **6.** To generate a simulation testbench, click **Generate** > **Generate Testbench System**.
- **7.** To generate an HDL instantiation template that you can copy and paste into your text editor, click **Generate** > **HDL Example**.
- **8.** Click **Finish**. The parameter editor adds the top-level **.qsys** file to the current project automatically. If you are prompted to manually add the **.qsys** file to the project, click **Project** > **Add/Remove Files in Project** to add the file.
- **9.** After generating and instantiating your IP variation, make appropriate pin assignments to connect ports.

**Altera Corporation MAX 10 UFM Implementation Guides**

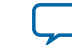

#### <span id="page-12-0"></span>**Figure 4-1: IP Parameter Editor**

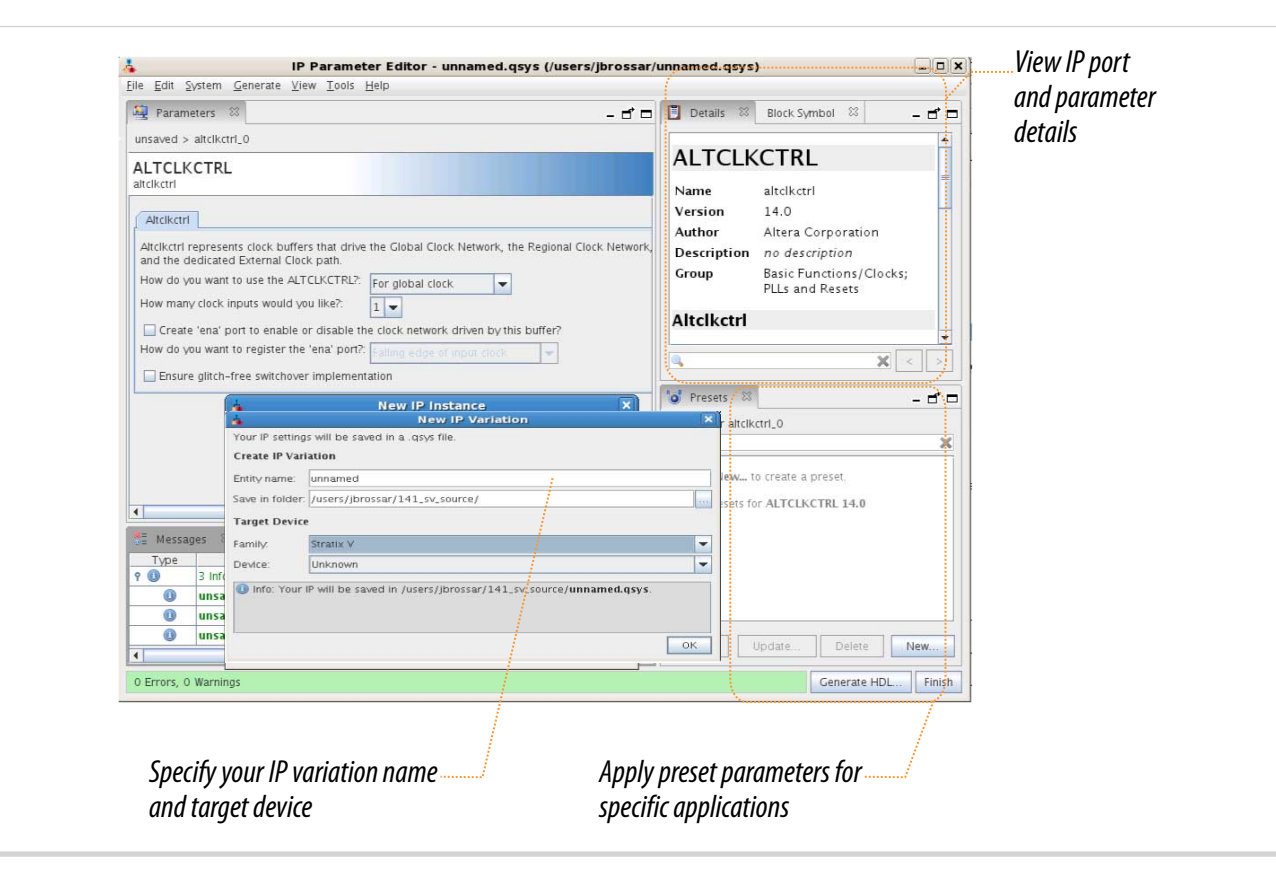

#### **Files Generated for Altera IP Cores**

The Quartus II software generates the following IP core output file structure:

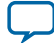

#### **Figure 4-2: IP Core Generated Files**

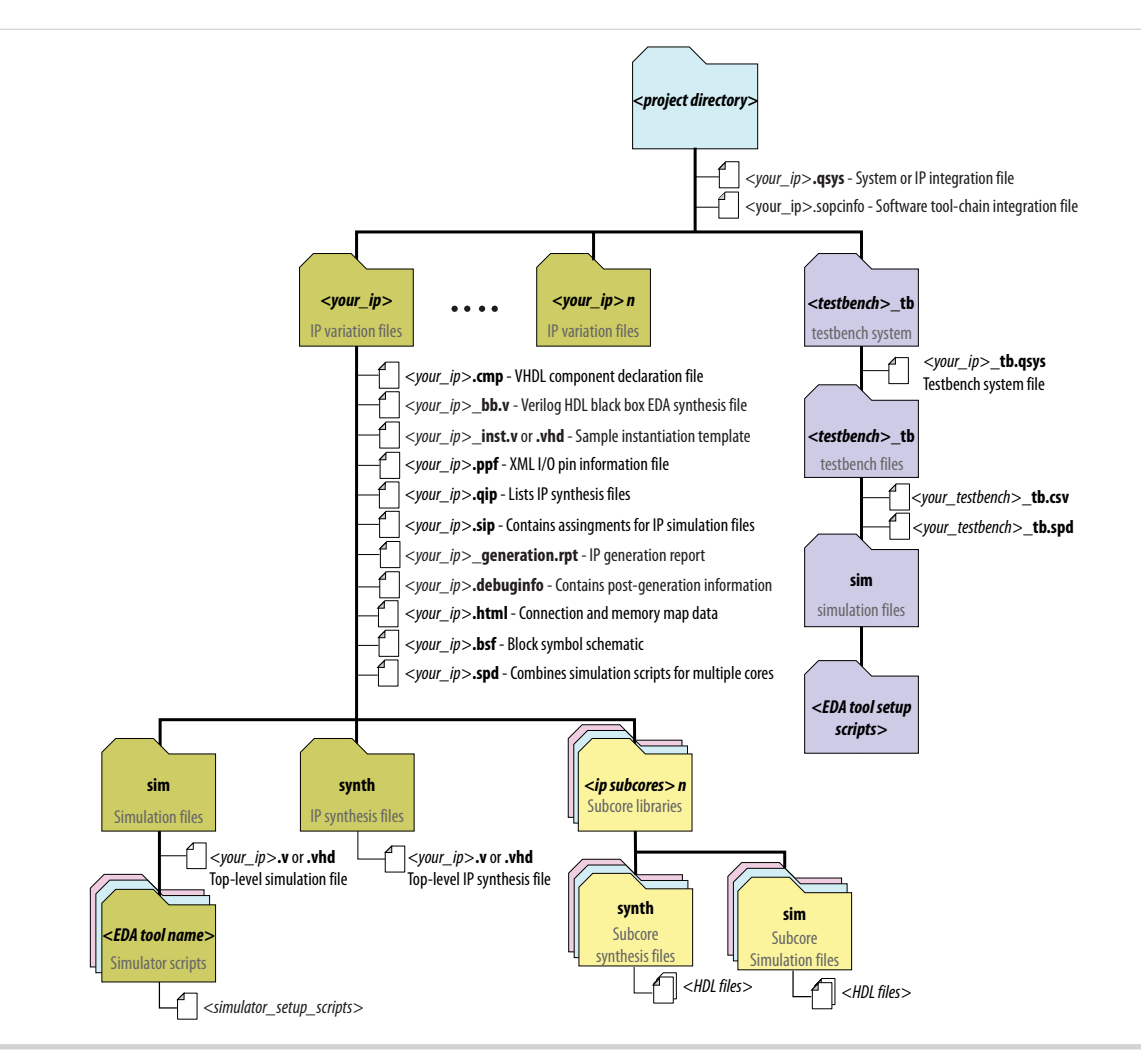

#### **Table 4-1: IP Core Generated Files**

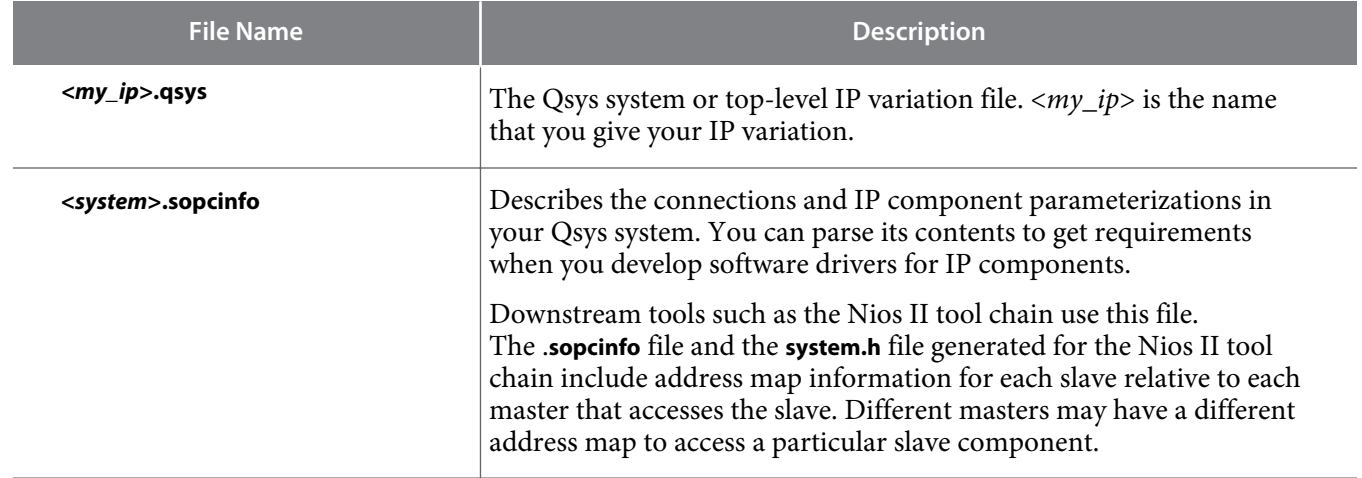

**Altera Corporation MAX 10 UFM Implementation Guides**

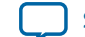

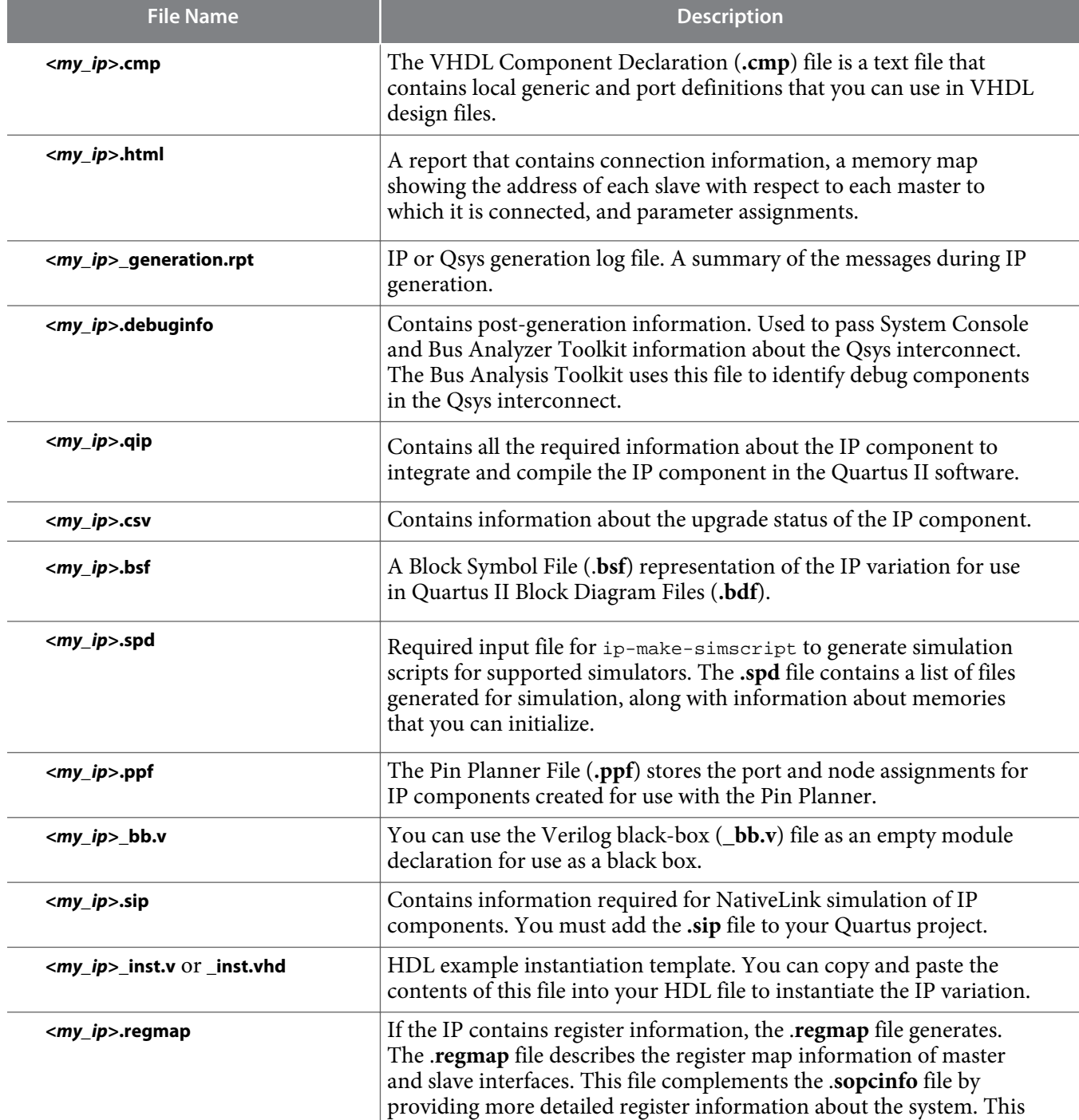

System Console.

enables register display views and user customizable statistics in

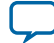

<span id="page-15-0"></span>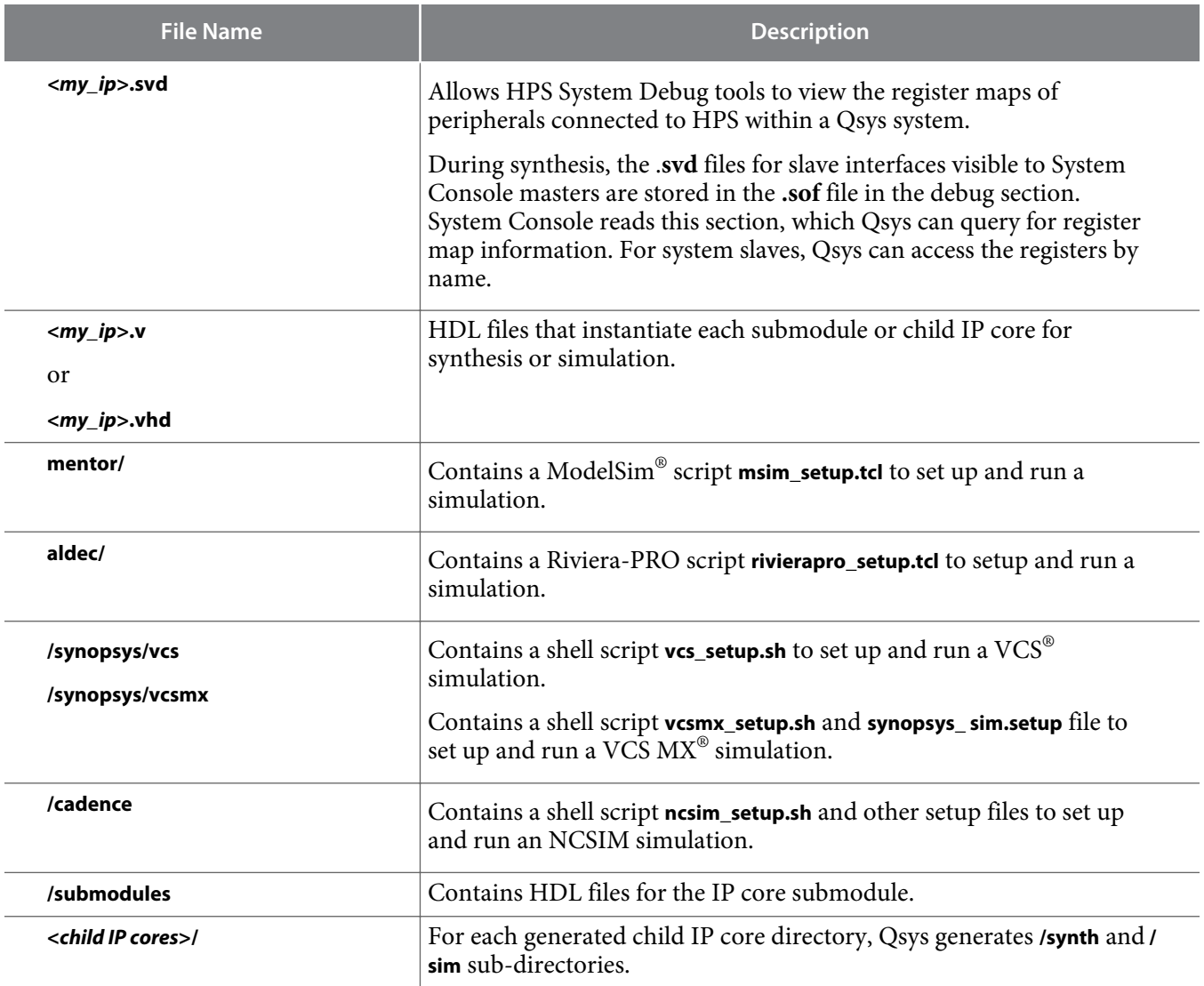

#### **Simulating Altera IP Cores in other EDA Tools**

The Quartus II software supports RTL and gate-level design simulation of Altera IP cores in supported EDA simulators. Simulation involves setting up your simulator working environment, compiling simulation model libraries, and running your simulation.

You can use the functional simulation model and the testbench or example design generated with your IP core for simulation. The functional simulation model and testbench files are generated in a project subdirectory. This directory may also include scripts to compile and run the testbench. For a complete list of models or libraries required to simulate your IP core, refer to the scripts generated with the testbench. You can use the Quartus II NativeLink feature to automatically generate simulation files and scripts. NativeLink launches your preferred simulator from within the Quartus II software.

**Altera Corporation MAX 10 UFM Implementation Guides**

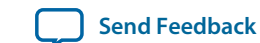

<span id="page-16-0"></span>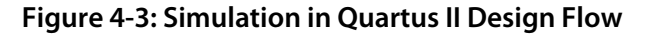

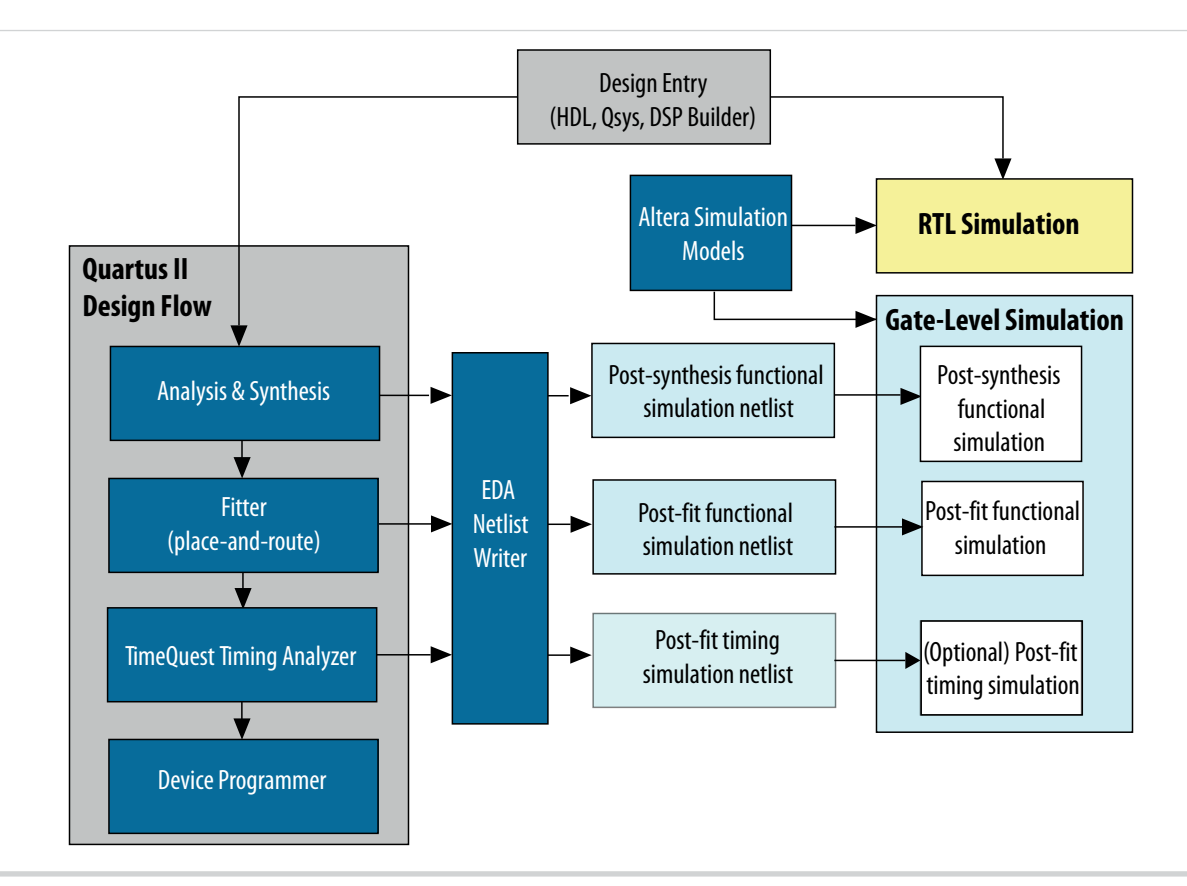

**Note:** Post-fit timing simulation is supported only for Stratix IV and Cyclone IV devices in the current version of the Quartus II software. Altera IP supports a variety of simulation models, including simulation-specific IP functional simulation models and encrypted RTL models, and plain text RTL models. These are all cycle-accurate models. The models support fast functional simulation of your IP core instance using industry-standard VHDL or Verilog HDL simulators. For some cores, only the plain text RTL model is generated, and you can simulate that model. Use the simulation models only for simulation and not for synthesis or any other purposes. Using these models for synthesis creates a nonfunctional design.

**Related Information [Simulating Altera Designs](https://documentation.altera.com/#/link/mwh1410385117325/mwh1410383407761/en-us)**

## **UFM Avalon-MM Operating Modes**

The UFM operating modes use Avalon-MM interface.

#### **UFM Read Status and Control Register**

You can access the control register value through the Avalon-MM control slave interface.

**MAX 10 UFM Implementation Guides Altera Corporation** 

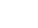

#### <span id="page-17-0"></span>**Figure 4-4: Read Status and Control Register**

The figure below shows the timing diagram for the read status and control register.

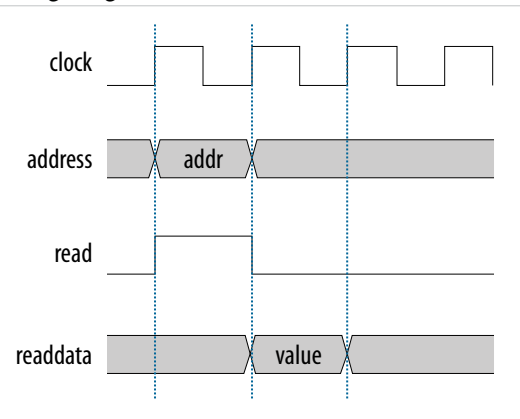

To use the control register, assert the read signal and send the control register address to the control slave address.

The flash IP core then sends the register value through the readdata bus.

#### **UFM Write Control Register**

You can program (write) the control register value through Avalon-MM control slave interface.

#### **Figure 4-5: Program (Write) Control Register**

The figure below shows the timing diagram for the program control register.

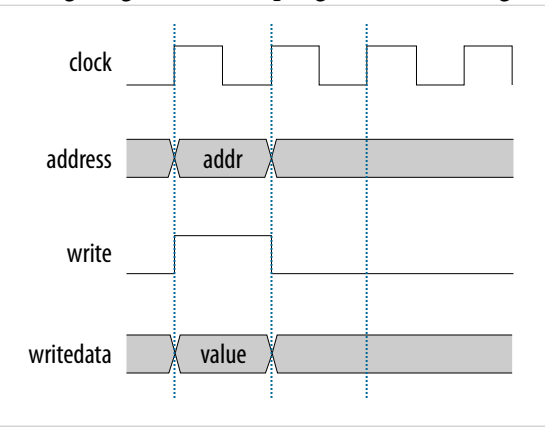

To program the control register, assert the write signal.

The flash IP core then sends address 0×01 (control register) and writedata (register value) to control the slave interface.

#### **UFM Program (Write) Operation**

The UFM offers a single 32-bit program (write) operation.

**Altera Corporation MAX 10 UFM Implementation Guides**

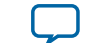

To perform a UFM program operation, follow these steps:

- **1.** Disable the write protection mode. Write 0 into the write protection register for the sector of the given data through the Avalon-MM control interface.
- **2.** Program the following data into flash through the Avalon-MM data interface.
	- Address: legal address (from Avalon-MM address map)
	- Data: user data

Set burstcount to 1 (parallel mode) or 32 (serial mode).

- **3.** The flash IP core sets the busy field in the status register to 2'b10 when the program operation is in progress.
- **4.** If the operation goes well, the flash IP core sets the write successful field in the status register to 1'b1 or write successful. The flash IP core sets the write successful field in the status register to  $1$ 'b0 (failed) if one of the following conditions takes place:
	- The burst count is not equal to 1 (parallel mode) or 32 (serial mode).
	- The given address is out of range.
	- The sector protection mode or write protection mode of the corresponding sector is not clear (the value is not  $1$ 'b0).
- **5.** Repeat the earlier steps if you want to perform another program operation.
- **6.** You have to enable back the write protection mode when the program operation completes. Write 1 into the write protection register for the corresponding sector through the Avalon-MM control interface.

**Note:** Check the status register after each write to make sure the program operation is successful (write successful).

#### **Figure 4-6: Program Operation in Parallel Mode**

The figure below shows the write data timing diagram in parallel mode.

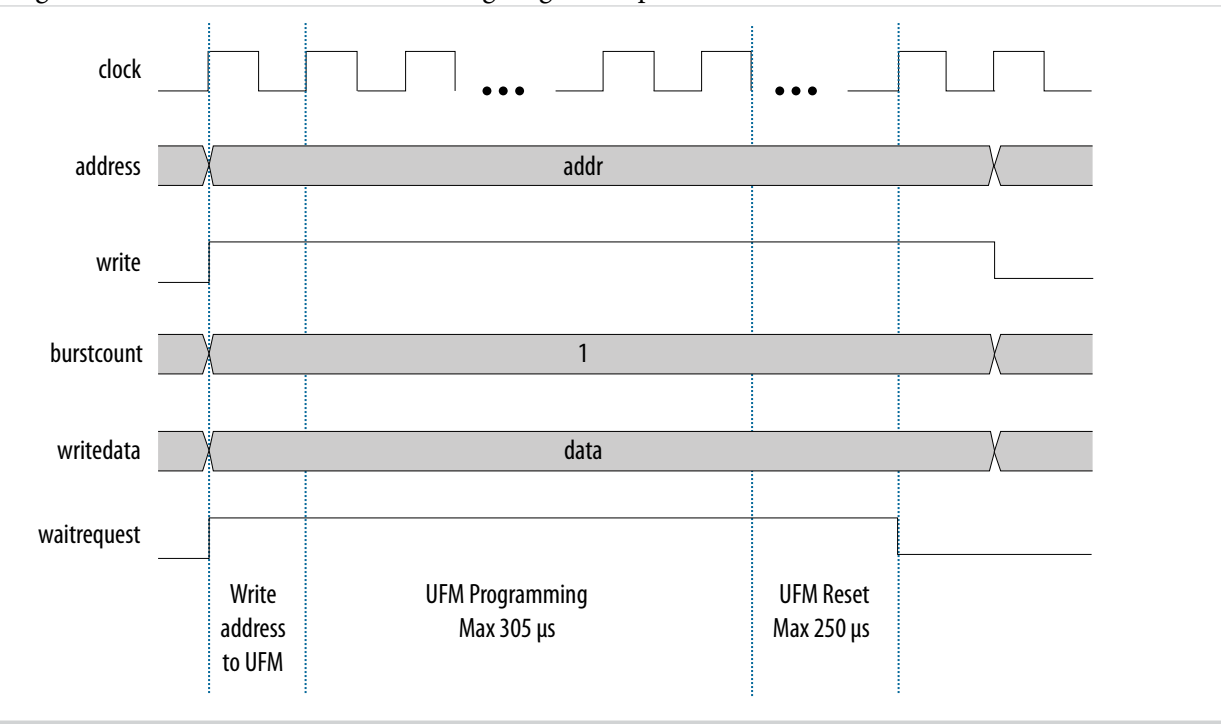

**MAX 10 UFM Implementation Guides Altera Corporation** 

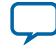

#### <span id="page-19-0"></span>**Figure 4-7: Program Operation in Serial Mode**

The figure below shows the write data timing diagram in serial mode.

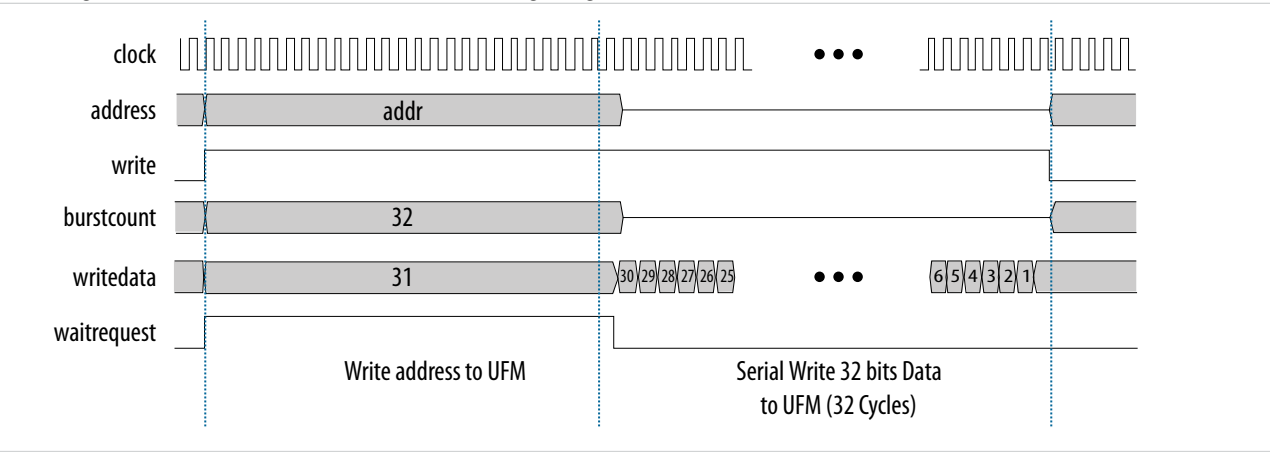

#### **UFM Sector Erase Operation**

The sector erase operation allows the UFM to erase by sectors.

To perform a UFM sector erase operation, follow these steps:

- **1.** Disable the write protection mode. Write 0 into the write protection register for the sector through the Avalon-MM control interface.
- **2.** Write the appropriate bits into the control register to select the sector erase location. The flash IP core stores the sector erase address and initiates the sector erase operation.

**Note:** The IP core only accepts the sector erase address when it is in IDLE state;busy field at status register is2'b00. If the IP core is busy, it will ignore the sector erase address.

- **3.** The flash IP core sets the busy field in the status register to 2'b01 when the erase operation is in progress.
- **4.** The flash IP core then asserts the waitrequest signal if there are any new incoming read or write commands from the data interface.
- **5.** The flash IP core erases the sector. It stores the physical flash erase result in the erase successful field in the status register when the sector erase operation completes.

**Note:** The maximum erase time is 350 ms.

- **6.** The flash IP core sets the erase successful field in the status register to 1'b0 (failed) if one of the following conditions takes place:
	- You send an illegal sector number.
	- The sector protection mode or write protection mode of the corresponding sector is not clear (the value is not 1'b0)
- **7.** Repeat the earlier steps if you want to perform another sector erase operation.
- **8.** You have to enable back the write protection mode when the sector erase operation completes. Write 1 into the write protection register for the corresponding sector through the Avalon-MM control interface.

**Note:** Check the status register after each erase to make sure the erase operation is successful (erase successful).

#### **UFM Page Erase Operation**

The page erase operation allows the UFM to erase by pages.

**Altera Corporation MAX 10 UFM Implementation Guides**

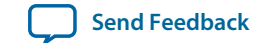

<span id="page-20-0"></span>To perform a UFM page erase operation, follow these steps:

- **1.** Disable the write protection mode. Write 0 into the write protection register for the sector through the Avalon-MM control interface.
- **2.** Write the appropriate bits into the control register to select the page erase location. The flash IP core stores the page erase address and initiates the page erase operation.

**Note:** The IP core only accepts the page erase address when the IP is in IDLE state; busy field at status register is2'b00. If the IP core is busy, it will ignore the page erase address.

- **3.** The flash IP core sets the busy field in the status register to 2'b01 when the erase operation is in progress.
- **4.** The flash IP core then asserts the waitrequest signal if there are any new incoming read or write commands from the data interface.
- **5.** The flash IP core erases the page. It stores the physical flash erase result in the erase successful field in the status register when the page erase operation completes.

**Note:** The maximum erase time is 350 ms.

- **6.** The flash IP core sets the erase successful field in the status register to 1b'0 (failed) if you send an illegal address.
- **7.** Repeat the earlier steps if you want to perform another page erase operation.
- **8.** You have to enable back the write protection mode when the page erase operation completes. Write 1 into the write protection register for the corresponding page through the Avalon-MM control interface.

#### **UFM Read Operation**

The UFM offers a single 32-bit read operation.

To perform a read operation, the address register must be loaded with the reference address where the data is or is going to be located in the UFM.

To perform a UFM read operation, follow these steps:

- **1.** Assert the read signal to send the legal data address to the data slave interface.
- **2.** Set the burstcount to 1 (parallel mode) or 32 (serial mode).
- **3.** The flash IP core asserts the waitrequest signal when it is busy.
- **4.** The flash IP core asserts the readdatavalid signal and sends the data through the readdata bus.
- **5.** The flash IP core sets the busy field in the status register to 2 bl1 when the read operation is in progress.
- **6.** If the operation goes well, the flash IP core sets the read successful field in the status register to 1'b1 or read successful. It sets the read successful field in the status register to 1'b0 (failed) and returns empty flash if you try to read from an illegal address or protected sector.

The following figures show the timing diagrams for the read operations for the different MAX 10 devices in parallel and serial modes.

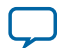

**Note:** Check the status register after each erase to make sure the erase operation is successful (erase successful).

#### **Figure 4-8: Read Operation for 10M04, 10M08, 10M16 and 10M25 Devices in Parallel Mode**

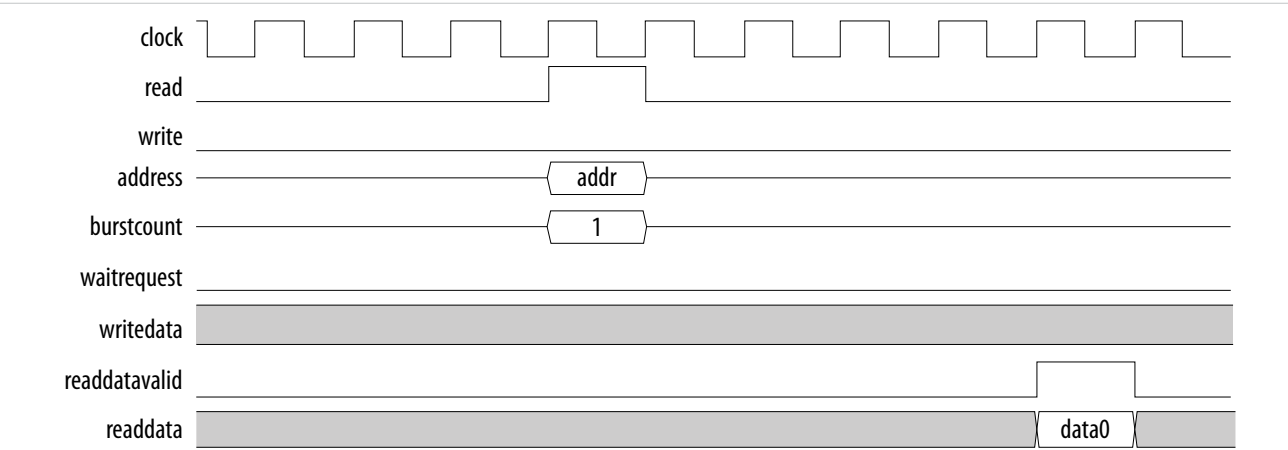

#### **Figure 4-9: Read Operation for 10M40 and 10M50 Devices in Parallel Mode**

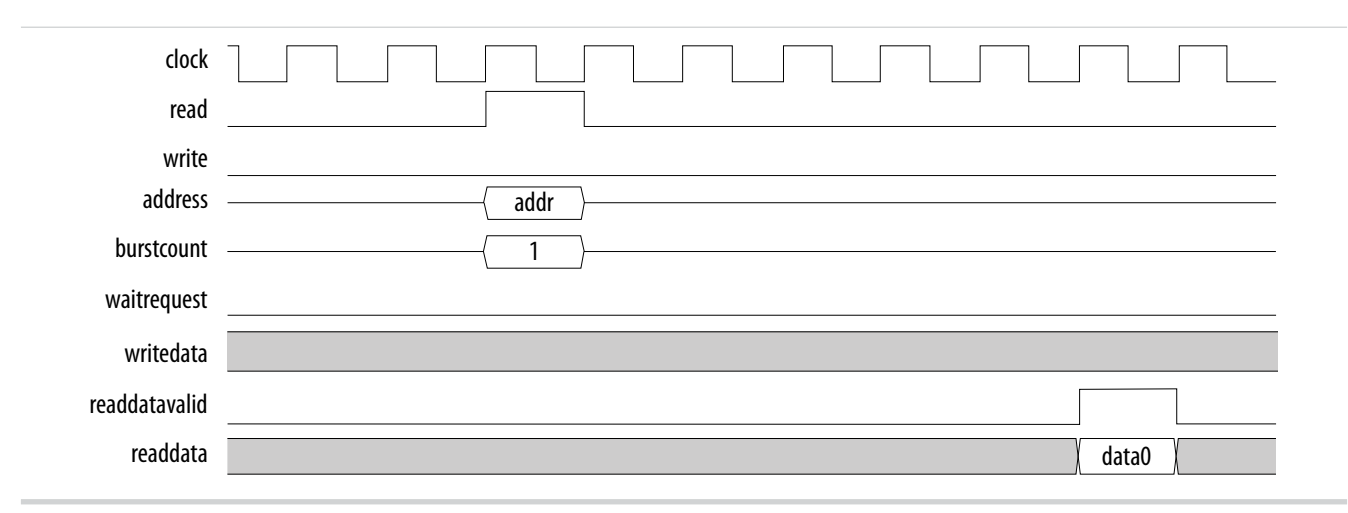

**Altera Corporation MAX 10 UFM Implementation Guides**

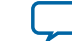

<span id="page-22-0"></span>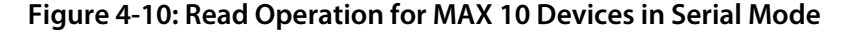

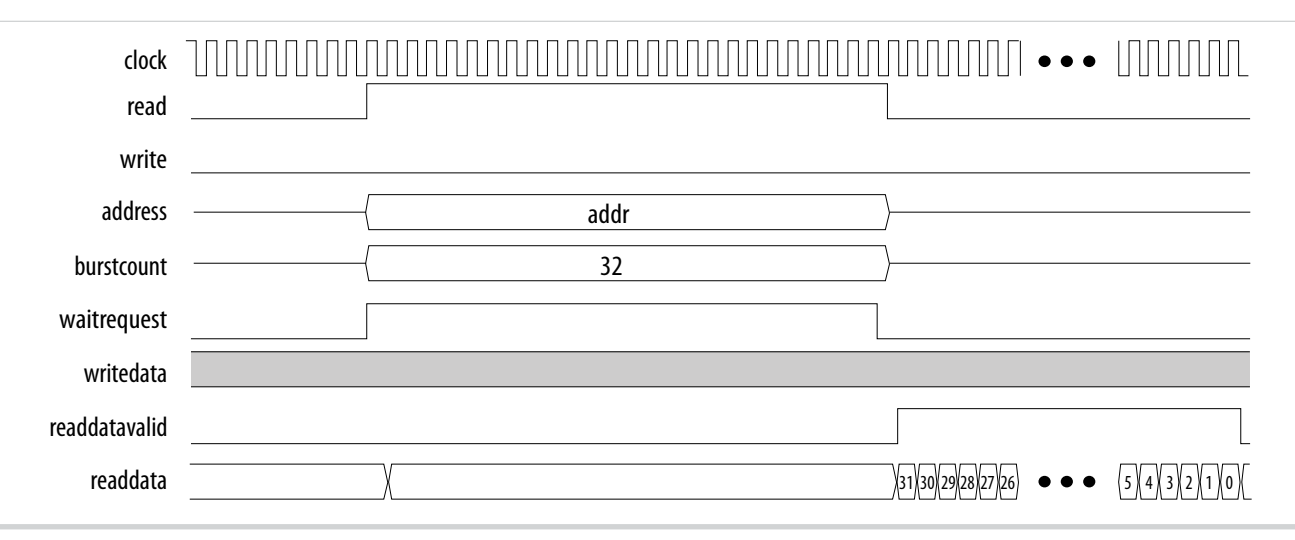

#### **UFM Burst Read Operation**

The burst read operation is a streaming 32-bit read operation.

The burst read operation offers the following modes:

- Data incrementing burst read—allows a maximum of 128 burst counts.
- Data wrapping burst read—has fixed burst counts of 2 (10M04/08) and 4 (10M16/25/40/50)

To perform a UFM burst read operation, follow these steps:

- **1.** Assert the read signal and send the legal burstcount and legal data addresses to the data interface.
- **2.** The flash IP core asserts the waitrequest signal when it is busy.
- **3.** The flash IP core then asserts the readdatavalid signal and sends the data through the readdata bus.

**Note:** For data wrapping burst read operation, if the address reaches the end of the flash, it wraps back to the beginning of the flash and continues reading.

- **4.** The flash IP core sets the busy field in the status register to 2'b11 or busy\_read when the read operation is in progress.
- **5.** If the operation goes well, the flash IP core sets the read successful field in the status register to 1'b1 or read successful. It sets the read successful field in the status register to 1'b0 (failed) and changes all empty flash to 1 if you try to read from an illegal address or protected sector.

#### **UFM Data Incrementing Burst Read**

The following figures show the timing diagrams for the data incrementing burst read operations for the different MAX 10 devices.

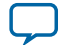

#### **Figure 4-11: Incrementing Burst Read Operation for 10M04 and 10M08 Devices in Parallel Mode**

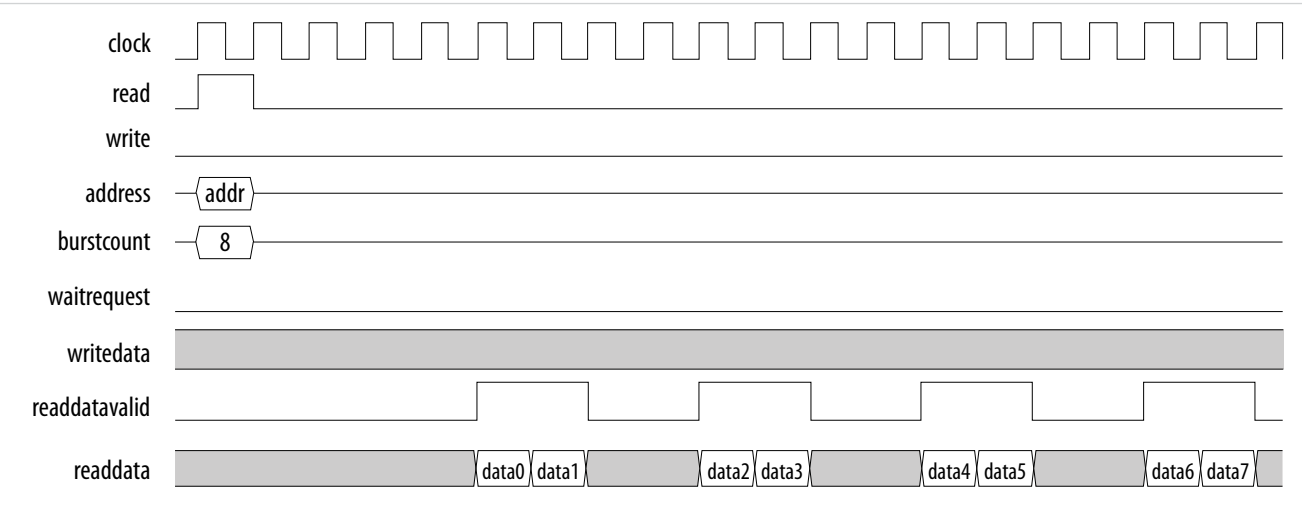

#### **Figure 4-12: Incrementing Burst Read Operation for 10M16 and 10M25 Devices in Parallel Mode**

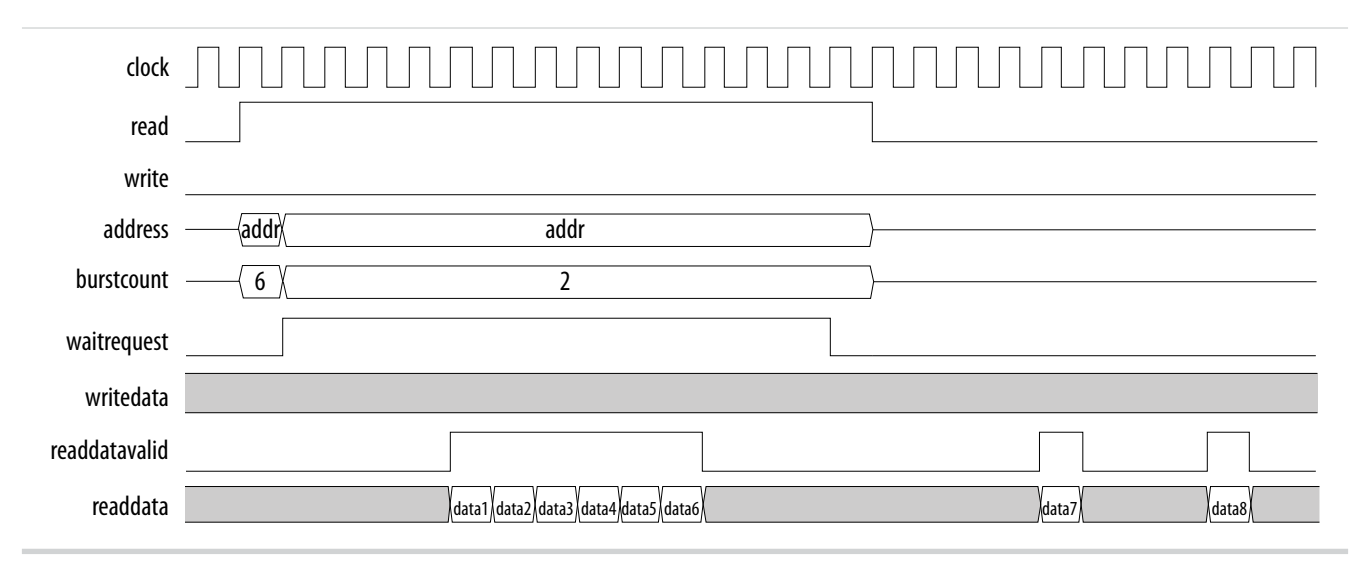

**Altera Corporation MAX 10 UFM Implementation Guides**

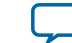

#### **Figure 4-13: Incrementing Burst Read Operation for 10M50 Devices in Parallel Mode**

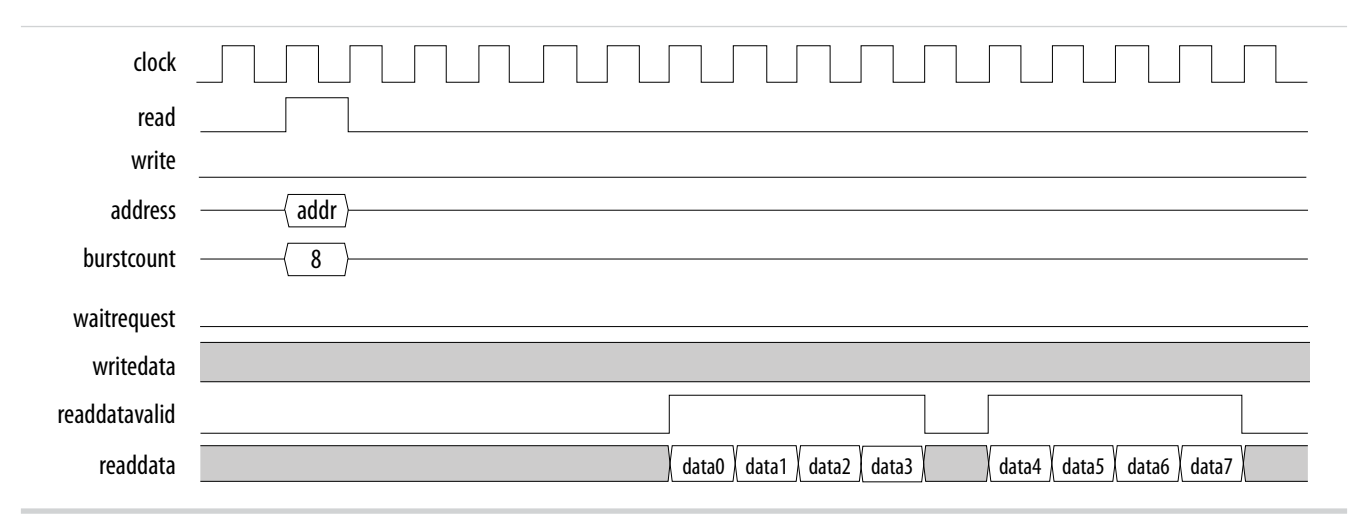

#### **Figure 4-14: Unaligned Address Incrementing Burst Read Operation for 10M50 Devices in Parallel Mode**

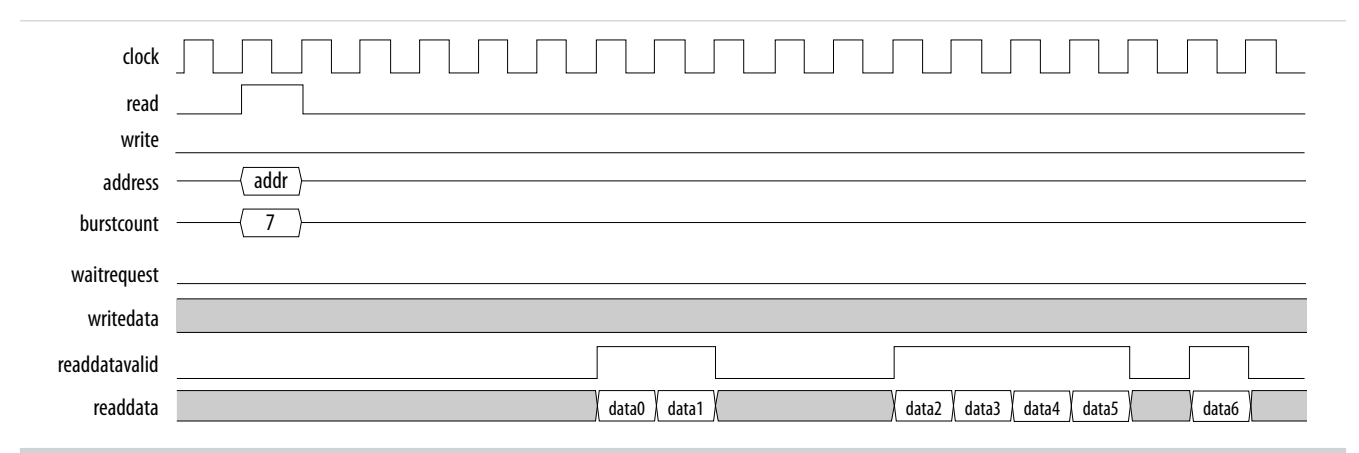

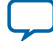

#### **Figure 4-15: Incrementing Burst Read Operation for MAX 10 Devices in Serial Mode**

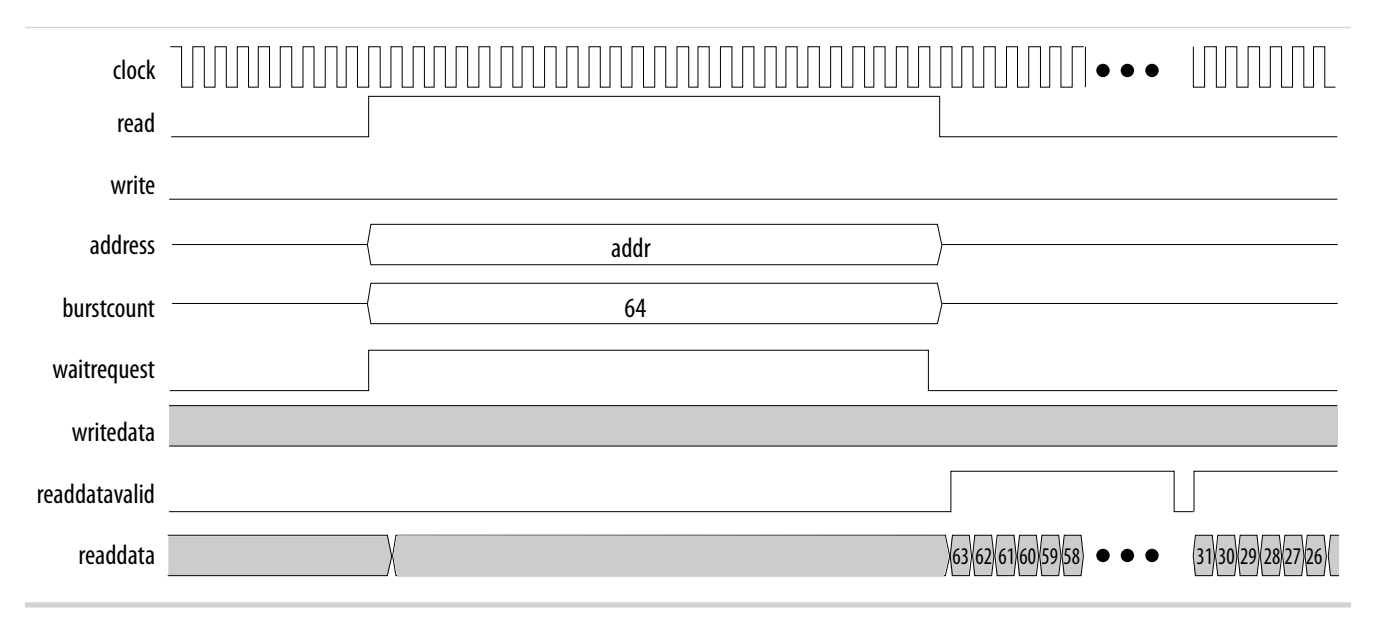

#### **UFM Data Wrapping Burst Read**

The UFM IP supports data wrapping when it receives an unaligned address.

**Note:** Wrapping burst read is available only for parallel interface.

#### **Table 4-2: Data Wrapping Support for MAX 10 Devices**

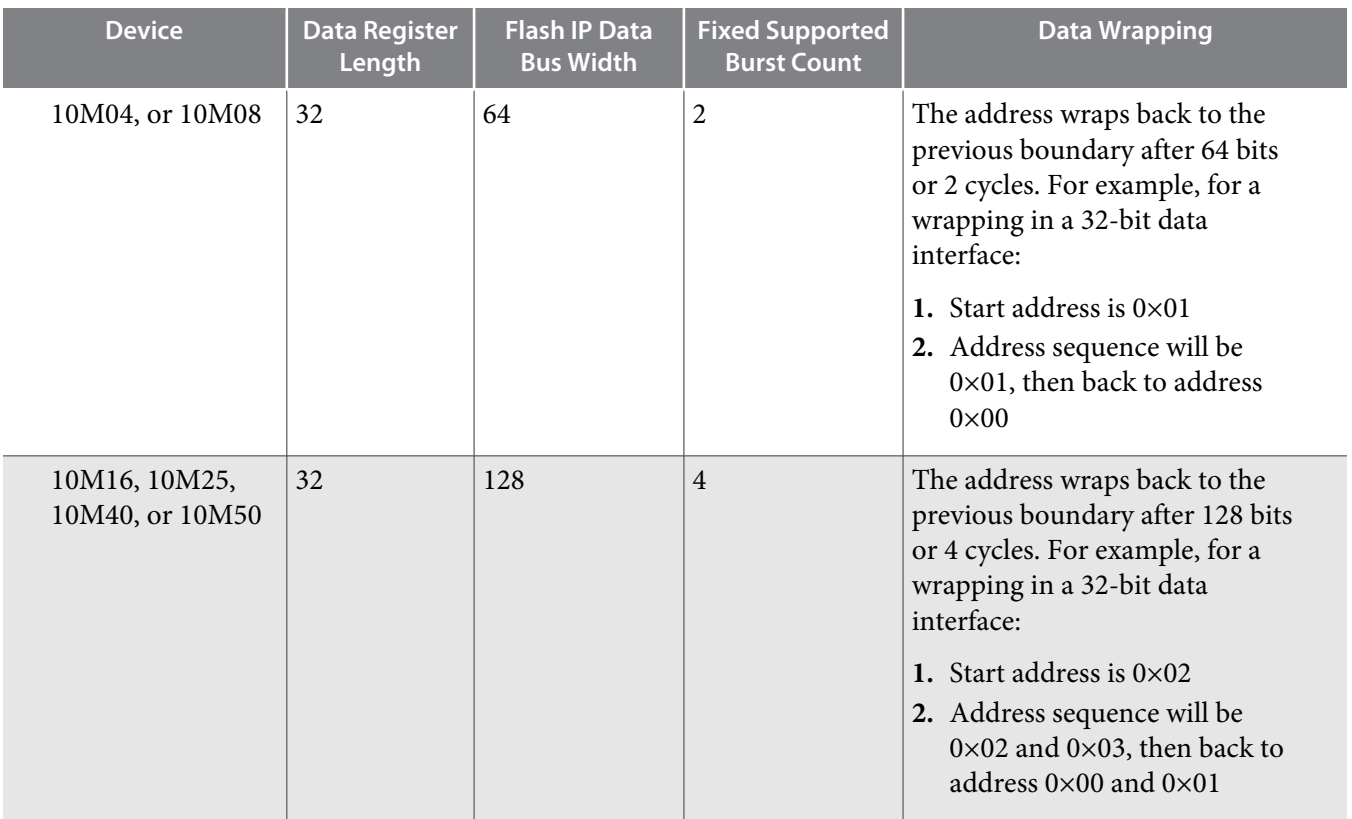

**Altera Corporation MAX 10 UFM Implementation Guides**

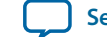

The following figures show the timing diagrams for the data wrapping burst read operations for the different MAX 10 devices.

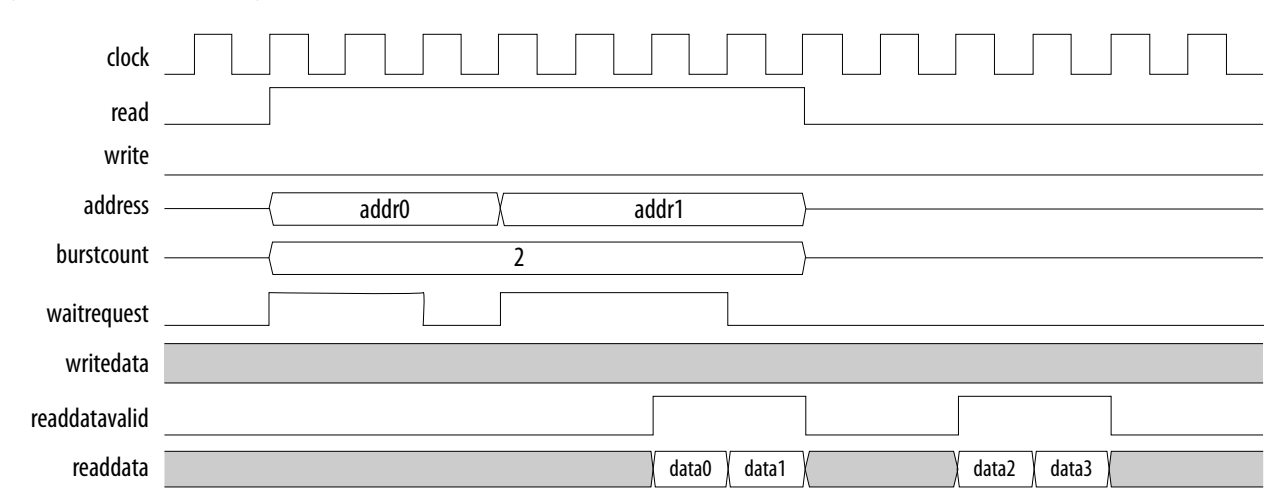

#### **Figure 4-16: Wrapping Burst Read Operation for 10M04 and 10M08 Devices**

#### **Figure 4-17: Wrapping Burst Read Operation for 10M16 and 10M25 Devices**

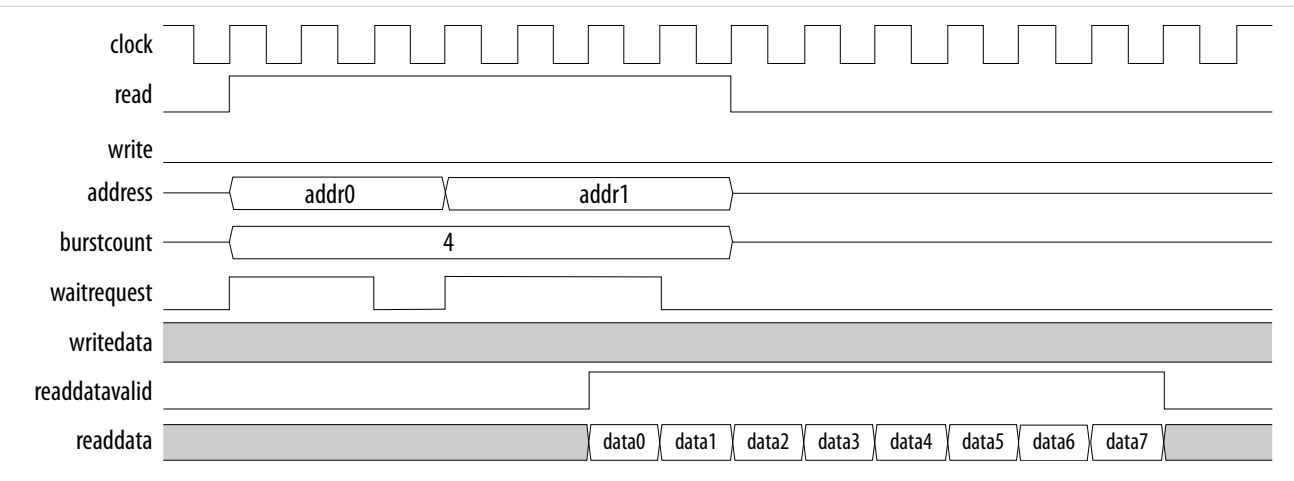

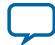

#### **Figure 4-18: Wrapping Burst Read Operation for 10M40 and 10M50 Devices**

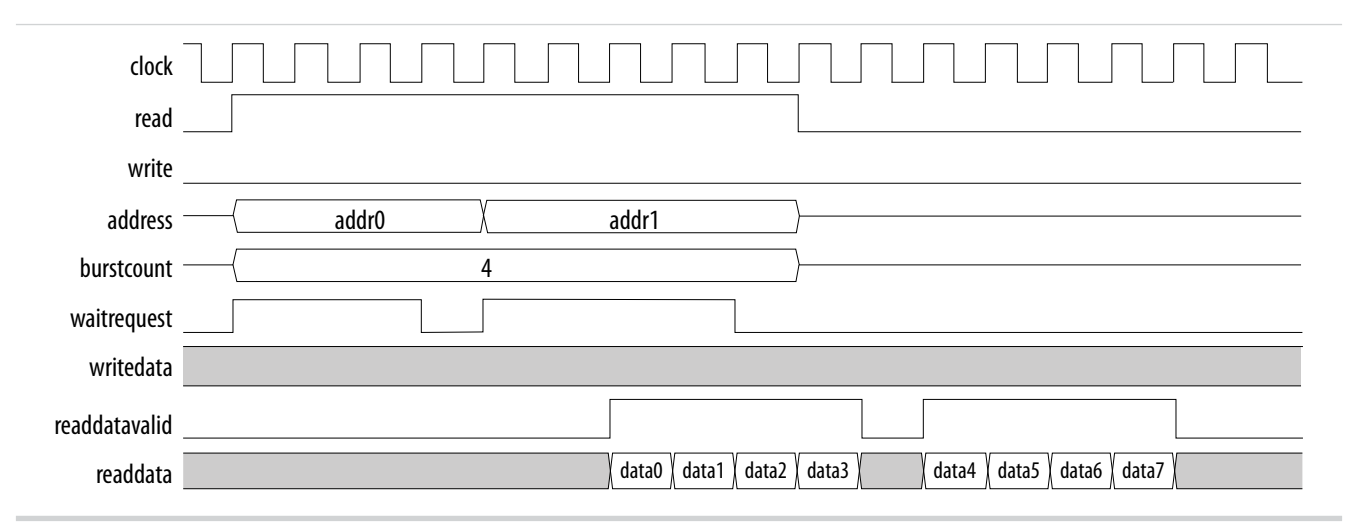

**Altera Corporation MAX 10 UFM Implementation Guides**

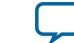

# **Altera On-Chip Flash IP Core References 5**

<span id="page-28-0"></span>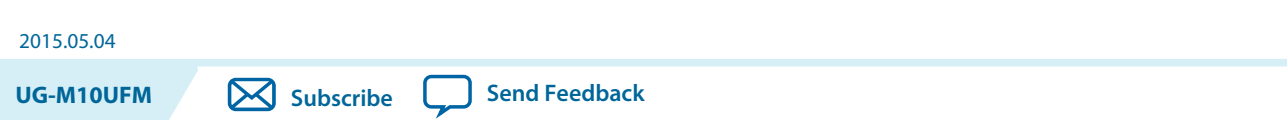

This section provides information about the Altera On-Chip Flash IP Core parameters, signals, and registers.

# **Altera On-Chip Flash Parameters**

The following table lists the parameters for the Altera On-Chip Flash IP core.

#### **Table 5-1: Altera On-Chip Flash IP Core Parameters**

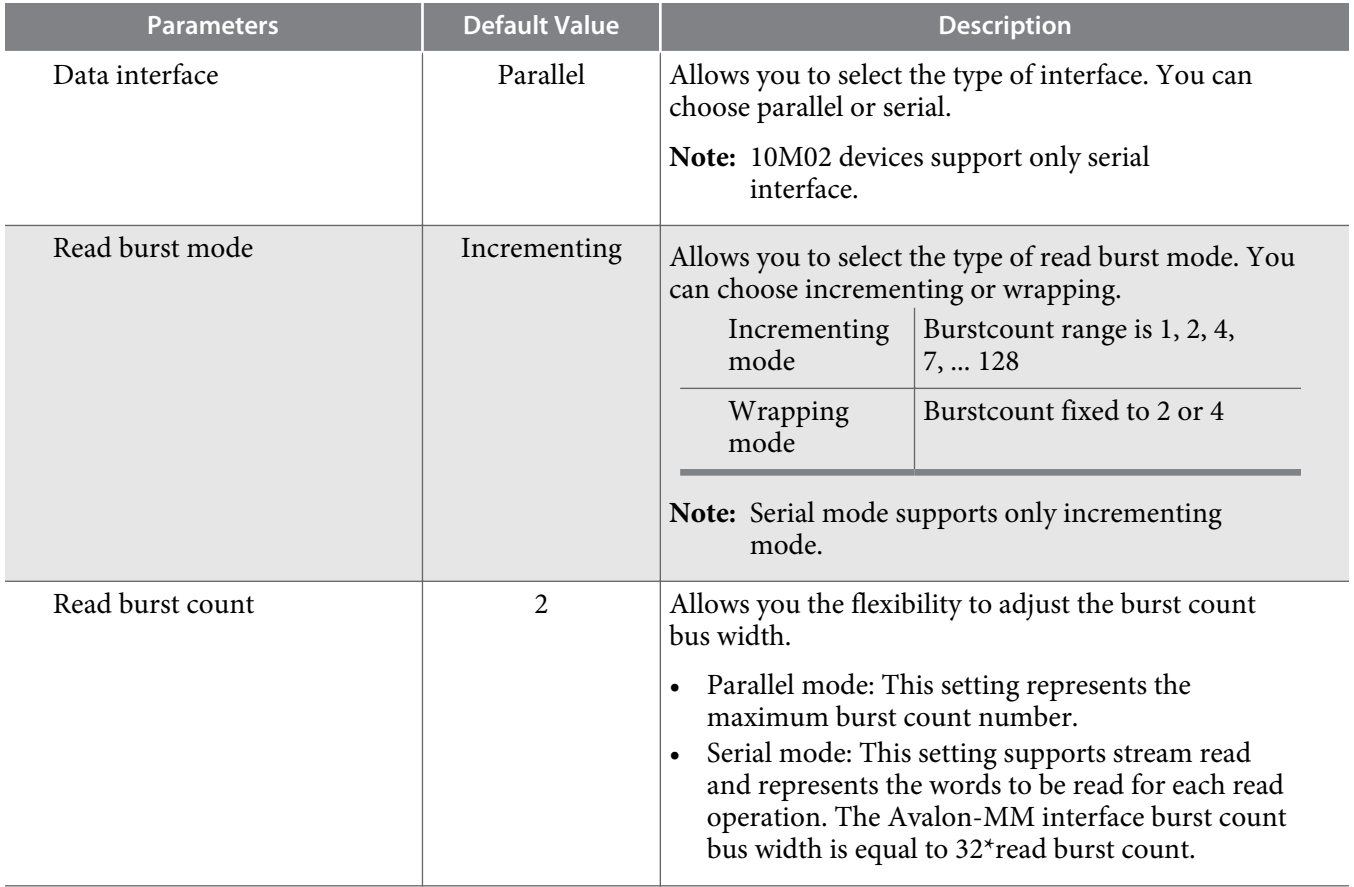

© 2015 Altera Corporation. All rights reserved. ALTERA, ARRIA, CYCLONE, ENPIRION, MAX, MEGACORE, NIOS, QUARTUS and STRATIX words and logos are trademarks of Altera Corporation and registered in the U.S. Patent and Trademark Office and in other countries. All other words and logos identified as trademarks or service marks are the property of their respective holders as described at www.altera.com/common/legal.html. Altera warrants performance of its semiconductor products to current specifications in accordance with Altera's standard warranty, but reserves the right to make changes to any products and services at any time without notice. Altera assumes no responsibility or liability arising out of the application or use of any information, product, or service described herein except as expressly agreed to in writing by Altera. Altera customers are advised to obtain the latest version of device specifications before relying on any published information and before placing orders for products or services.

**[ISO](http://www.altera.com/support/devices/reliability/certifications/rel-certifications.html) [9001:2008](http://www.altera.com/support/devices/reliability/certifications/rel-certifications.html) [Registered](http://www.altera.com/support/devices/reliability/certifications/rel-certifications.html)**

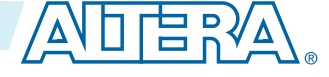

<span id="page-29-0"></span>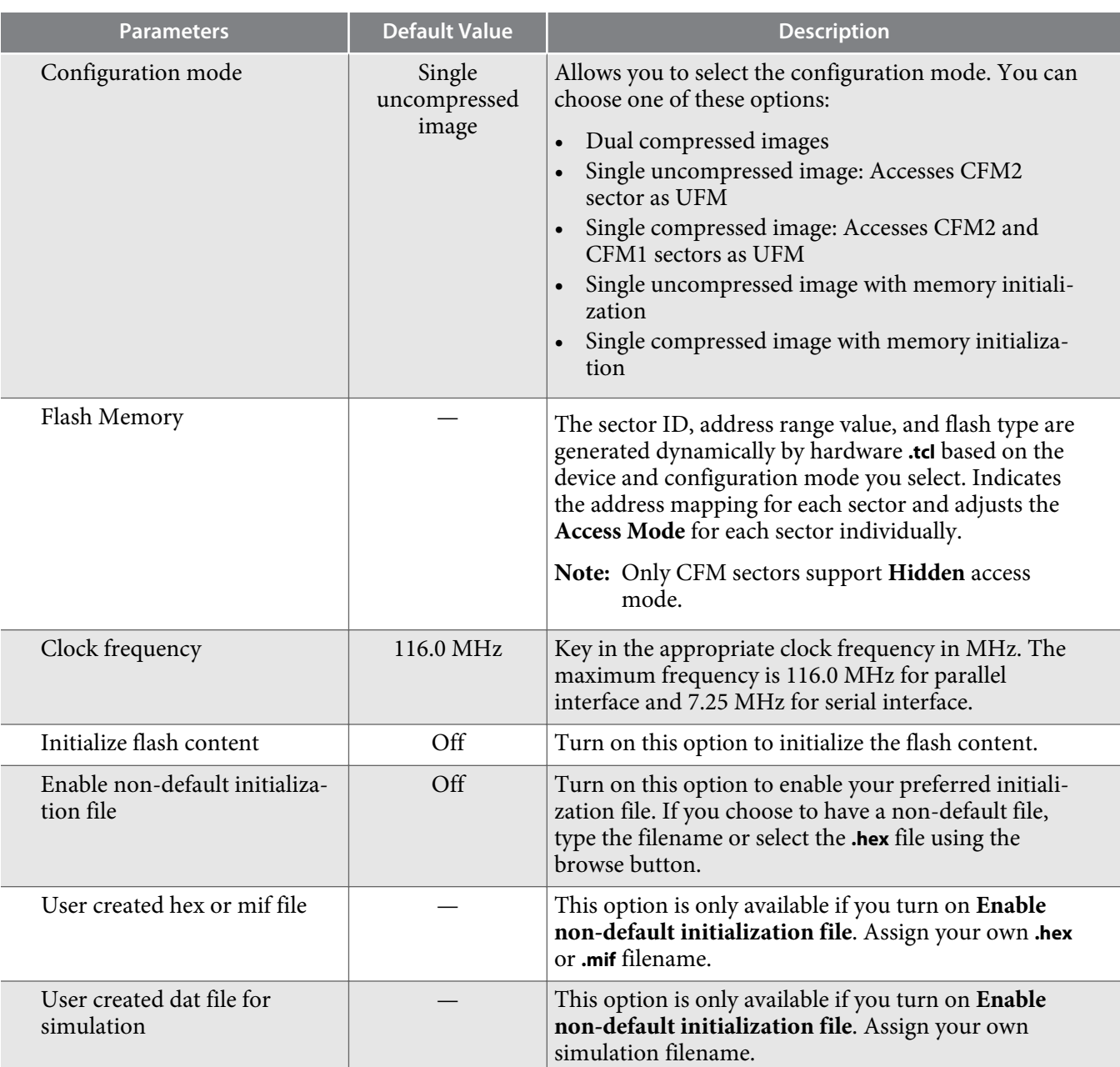

# **Altera On-Chip Flash Signals**

The following table lists the signals for the Altera On-Chip Flash IP core.

#### **Table 5-2: Avalon-MM Slave Input and Output Signals for Parallel and Serial Modes.**

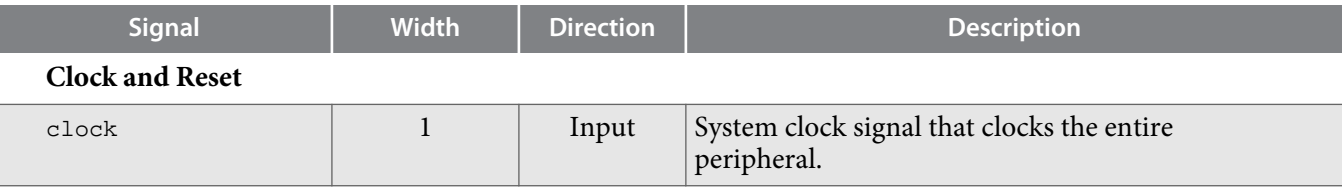

**Altera Corporation Altera On-Chip Flash IP Core References**

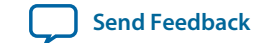

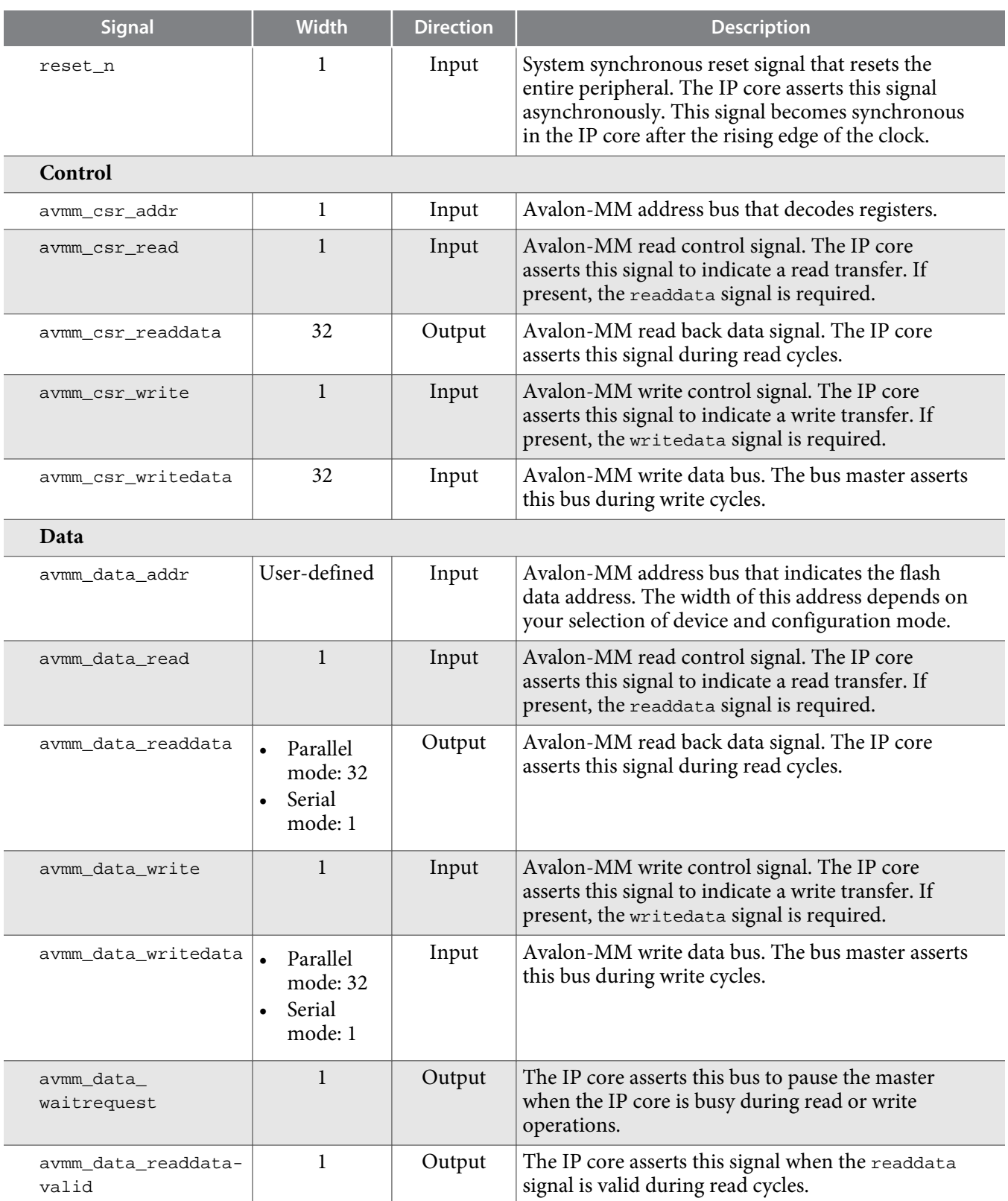

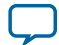

<span id="page-31-0"></span>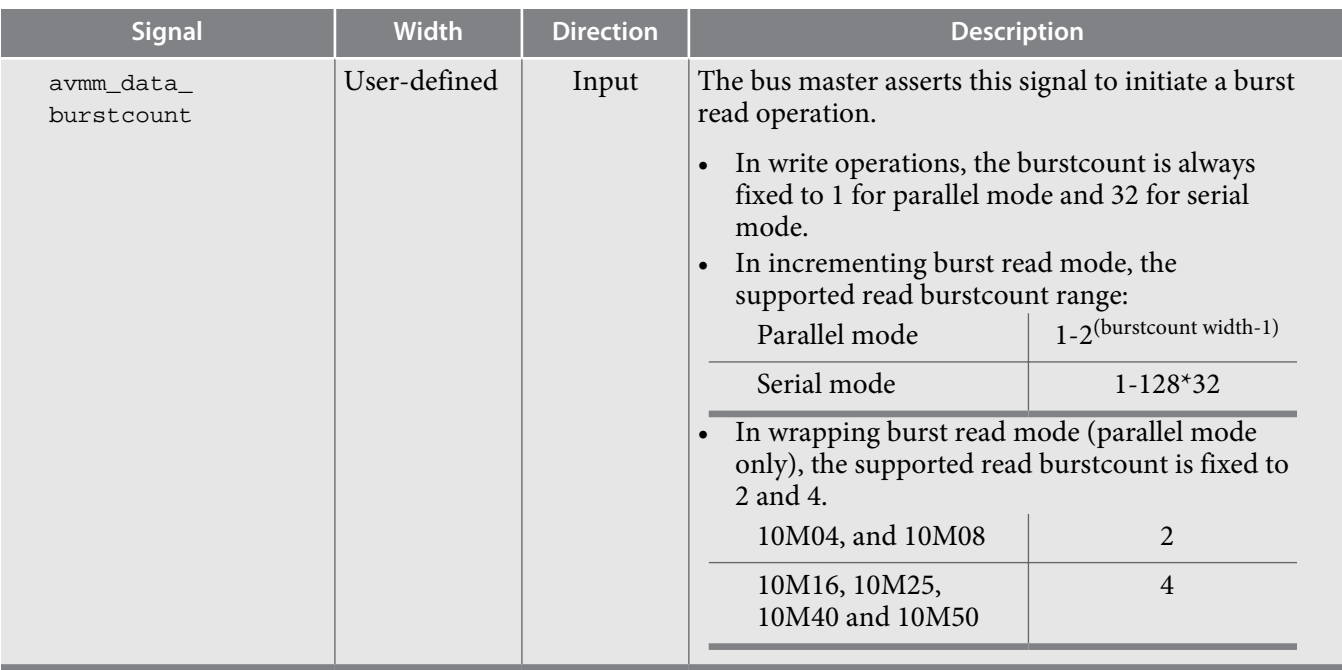

# **Altera On-Chip Flash Registers**

The following table lists the address mapping and registers for the Altera On-Chip Flash IP core.

**Table 5-3: Altera On-Chip Flash Control Address Mapping**

| Register         | <b>Address</b> | <b>Access</b> | <b>Description</b>                                                                                              |
|------------------|----------------|---------------|----------------------------------------------------------------------------------------------------|
| Status Register  | $0 \times 00$  | Read only     | Stores the status and result of recent<br>operations and sector protection<br>mode.                             |
| Control Register | $0 \times 01$  | Read/Program  | Stores the following information:<br>Page erase address<br>Sector erase address<br>Sector write protection mode |

#### **Table 5-4: Altera On-Chip Flash Status Register**

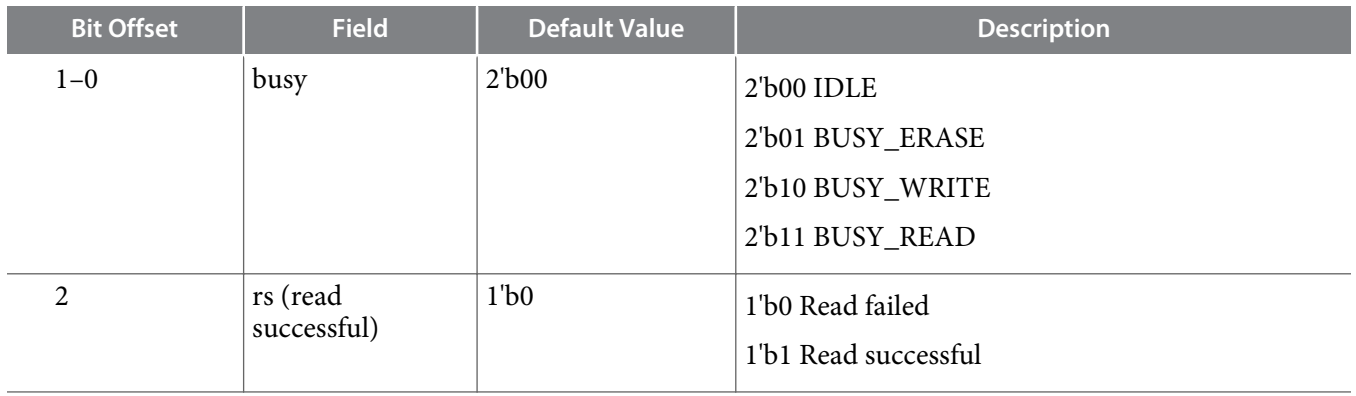

**Altera Corporation Altera On-Chip Flash IP Core References**

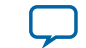

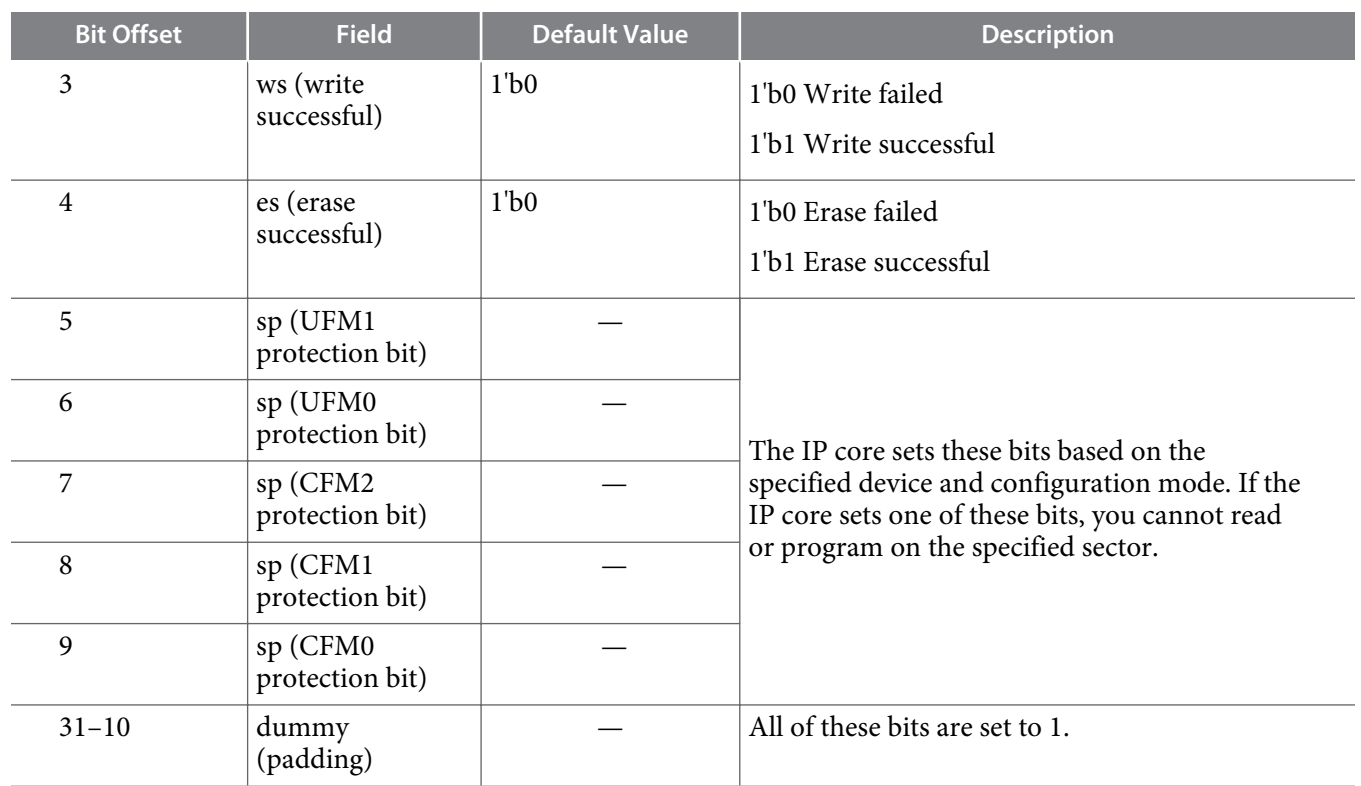

#### **Table 5-5: Altera On-Chip Flash Control Register**

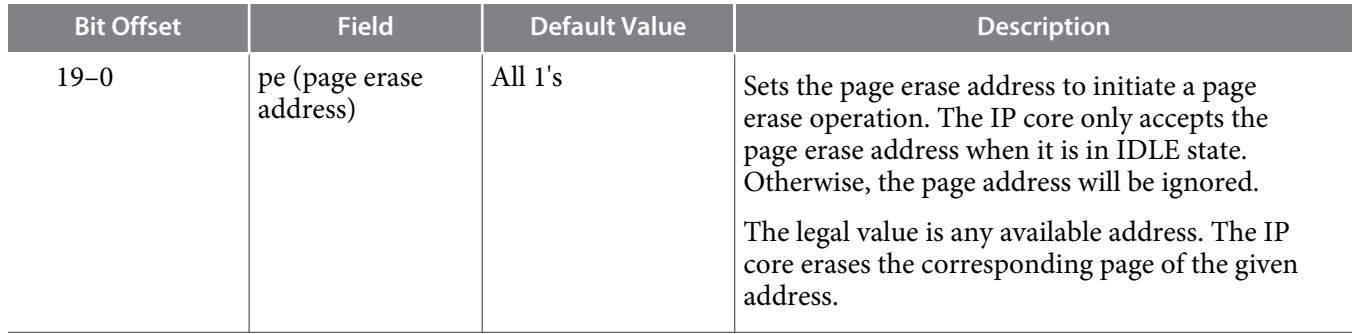

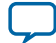

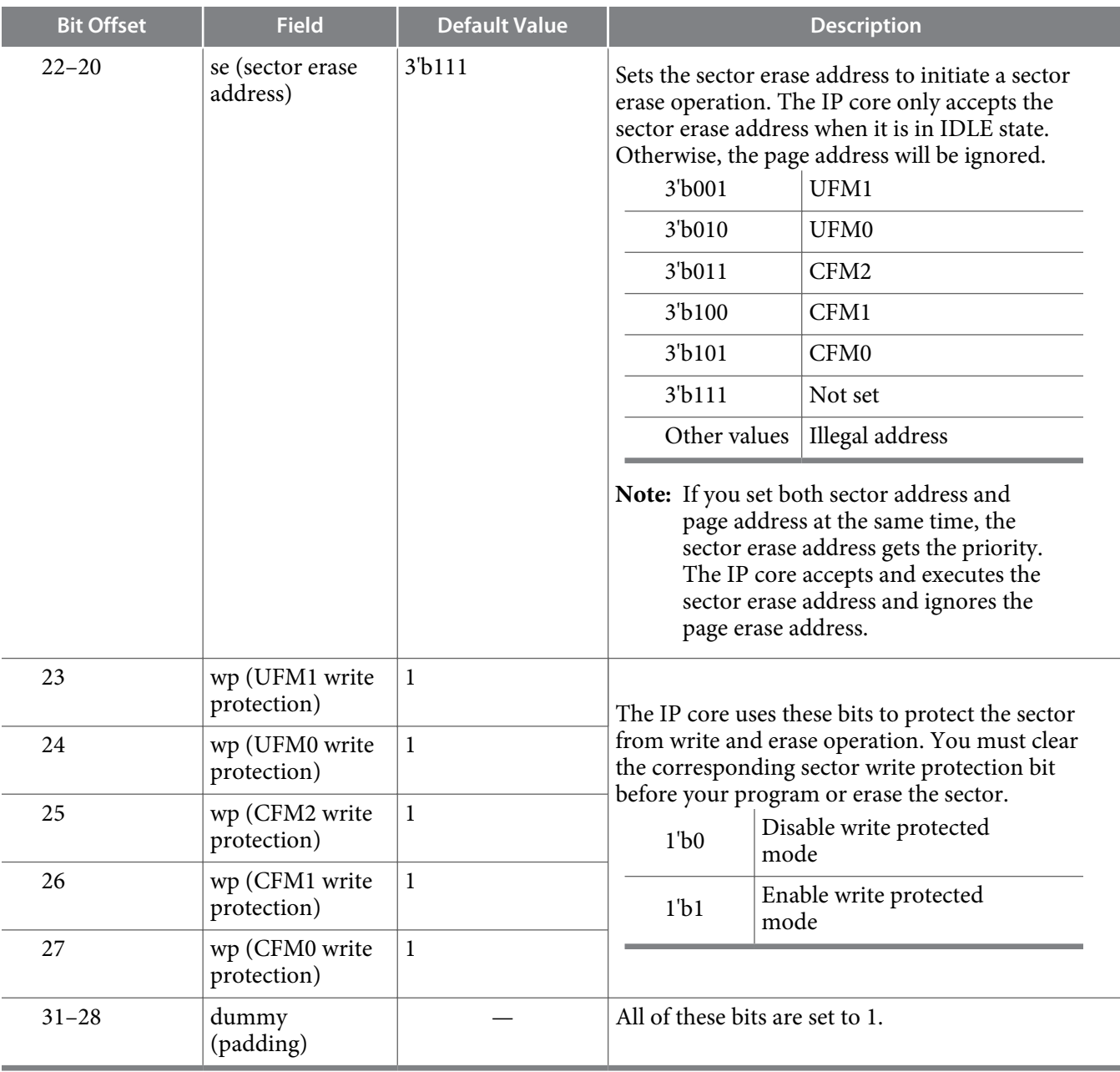

**Altera Corporation Altera On-Chip Flash IP Core References**

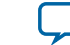

# **Additional Information for MAX 10 UFM User Guide A**

<span id="page-34-0"></span>2015.05.04 **UG-M10UFM [Subscribe](https://www.altera.com/servlets/subscriptions/alert?id=UG-M10UFM) [Send Feedback](mailto:TechDocFeedback@altera.com?subject=Feedback%20on%20(UG-M10UFM%202015.05.04)%20Additional%20Information%20for%20MAX%2010%20UFM%20User%20Guide%20&body=We%20appreciate%20your%20feedback.%20In%20your%20comments,%20also%20specify%20the%20page%20number%20or%20paragraph.%20Thank%20you.)**

# **Document Revision History for Content MAX 10 User Flash Memory User Guide**

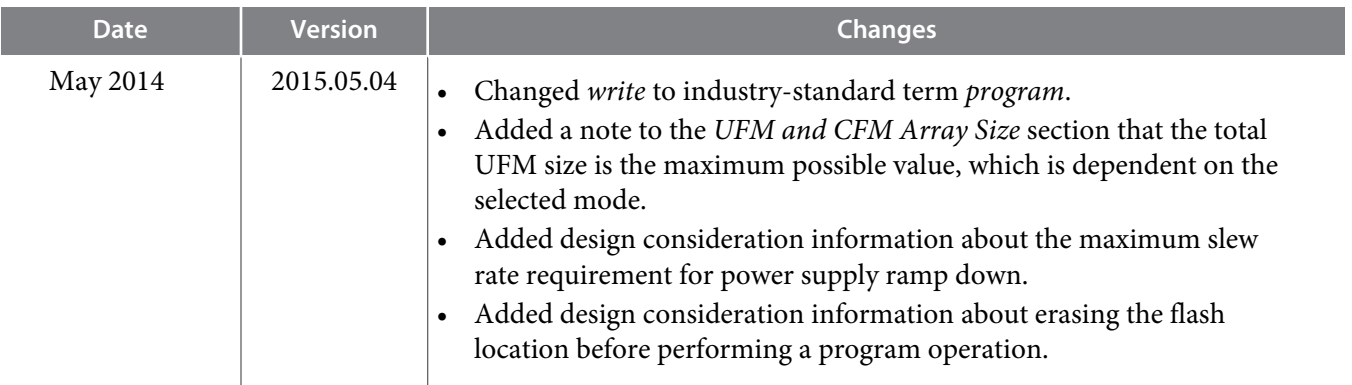

© 2015 Altera Corporation. All rights reserved. ALTERA, ARRIA, CYCLONE, ENPIRION, MAX, MEGACORE, NIOS, QUARTUS and STRATIX words and logos are trademarks of Altera Corporation and registered in the U.S. Patent and Trademark Office and in other countries. All other words and logos identified as trademarks or service marks are the property of their respective holders as described at www.altera.com/common/legal.html. Altera warrants performance of its semiconductor products to current specifications in accordance with Altera's standard warranty, but reserves the right to make changes to any products and services at any time without notice. Altera assumes no responsibility or liability arising out of the application or use of any information, product, or service described herein except as expressly agreed to in writing by Altera. Altera customers are advised to obtain the latest version of device specifications before relying on any published information and before placing orders for products or services.

**[ISO](http://www.altera.com/support/devices/reliability/certifications/rel-certifications.html) [9001:2008](http://www.altera.com/support/devices/reliability/certifications/rel-certifications.html) [Registered](http://www.altera.com/support/devices/reliability/certifications/rel-certifications.html)**

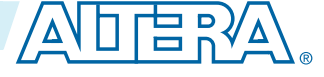

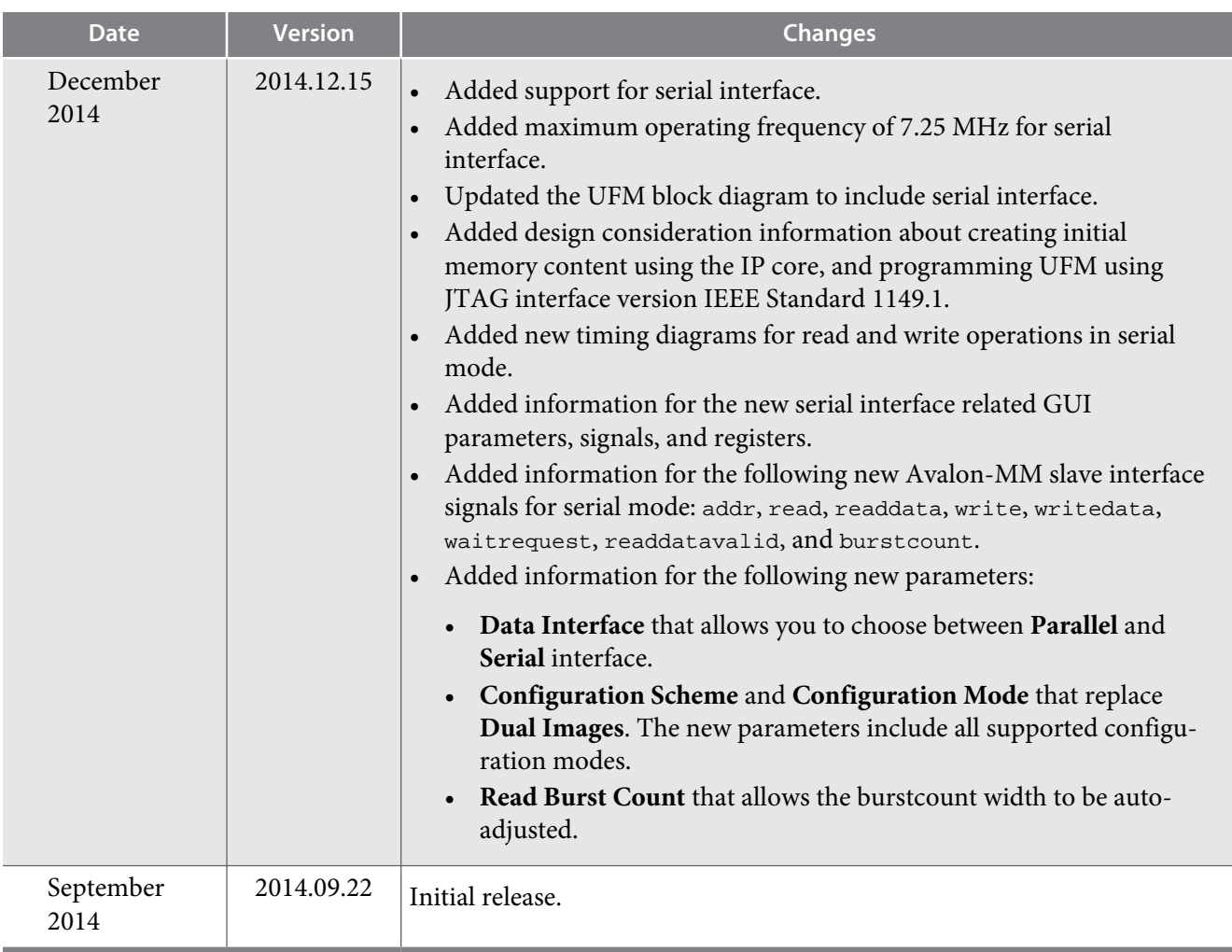

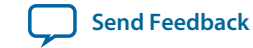